## 雲林科技大學

# 個人電腦安全設定作業說明書 **Windows 10** 版

文件編號:**YUNTECH-ISMS-C-003**

版次:**1.0**

發行日期:**106.07.07**

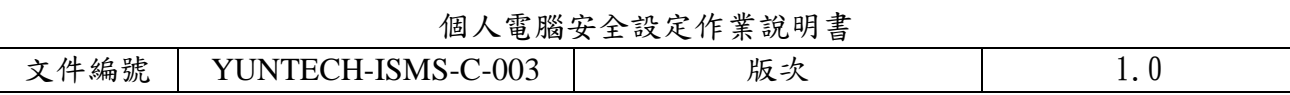

## 目錄

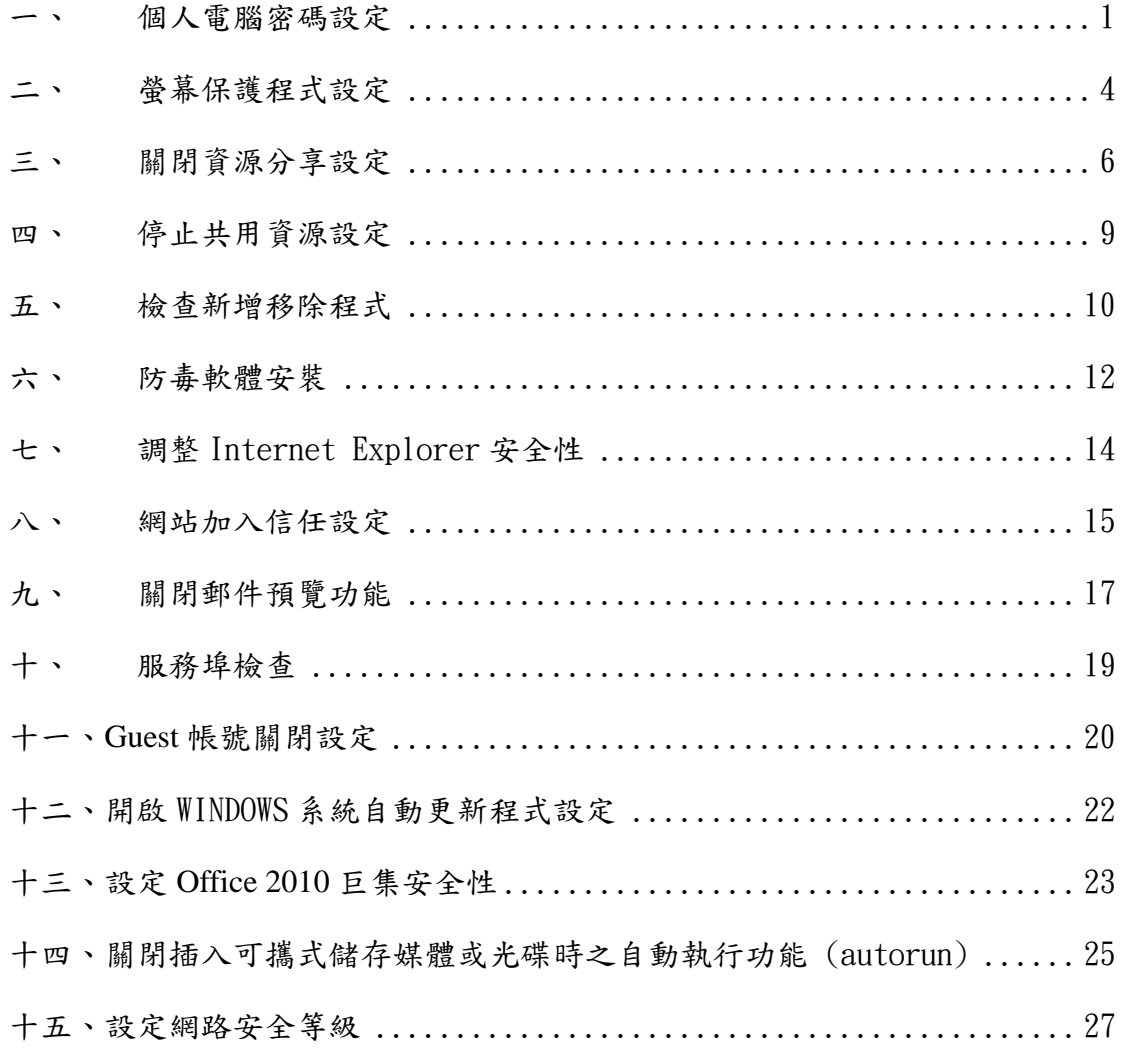

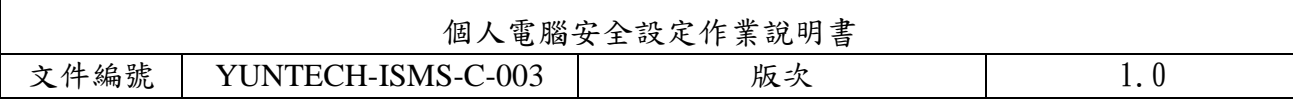

#### <span id="page-2-0"></span>一、 個人電腦密碼設定

密碼設定原則:

- 1.電腦設備應設定帳號密碼並定期檢查,密碼建議每 6 個月更新一次。
- 2.密碼設定原則密碼建議長度至少 8 個字元,可採用包含大寫及小寫字母、數字、標點符號、 特殊字元之組合以增加複雜度。
- 3.密碼之設定不得與帳號相同。
- 4.妥善保管帳號及密碼,不隨意透漏或提供給他人使用;勿將密碼記載在他人垂手可得之地 方,如:貼在螢幕上。
- 5.懷疑密碼外洩,立即變更密碼。

## 【個人電腦密碼設定說明】 1.點選【1】:點選『本機』 2.點選【2】:右鍵點選『管理』,開啟『電腦管理』視窗 3.點開【3】:點開『本機使用者和群組』 4.點選【4】:點選『使用者』 5.按下【5】:點選欲設定密碼的『使用者名稱』, 按滑鼠右鍵,點選『設定密碼』 6.按下【6】:按下『繼續』 7.輸入【7】:鍵入欲設定之密碼 8.按下【8】:按下『確定』按鈕,再以設定之密碼登入電腦即可。 開啟(O) 釘選到 [快速存取] 搜尋 Everything... 管理(G) **1**釘選到開始畫面(P) Doughlaint <u>Nara</u> 連線網路磁碟機(N)... 中斷網路磁碟機(C)... 建立捷徑(S) 刪除(D) 重新命名(M) 內容(R)

個人電腦安全設定作業說明書 文件編號 YUNTECH-ISMS-C-003 版次 1.0

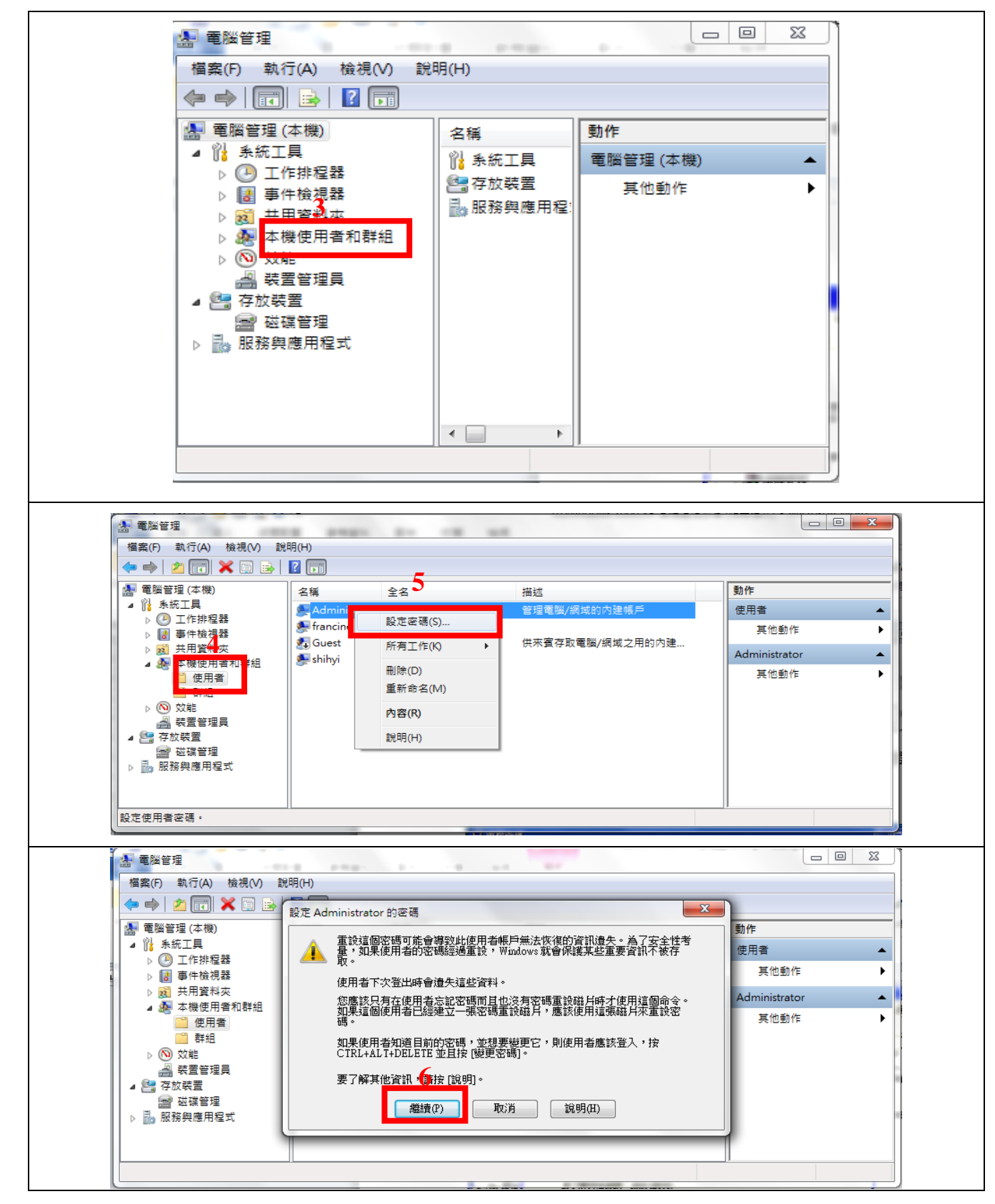

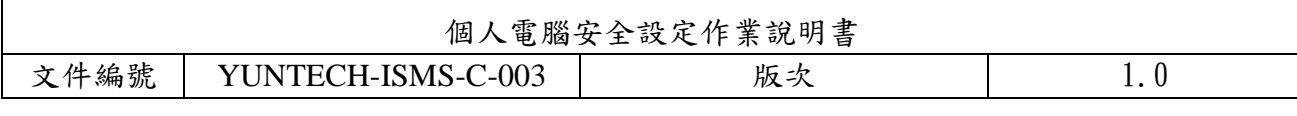

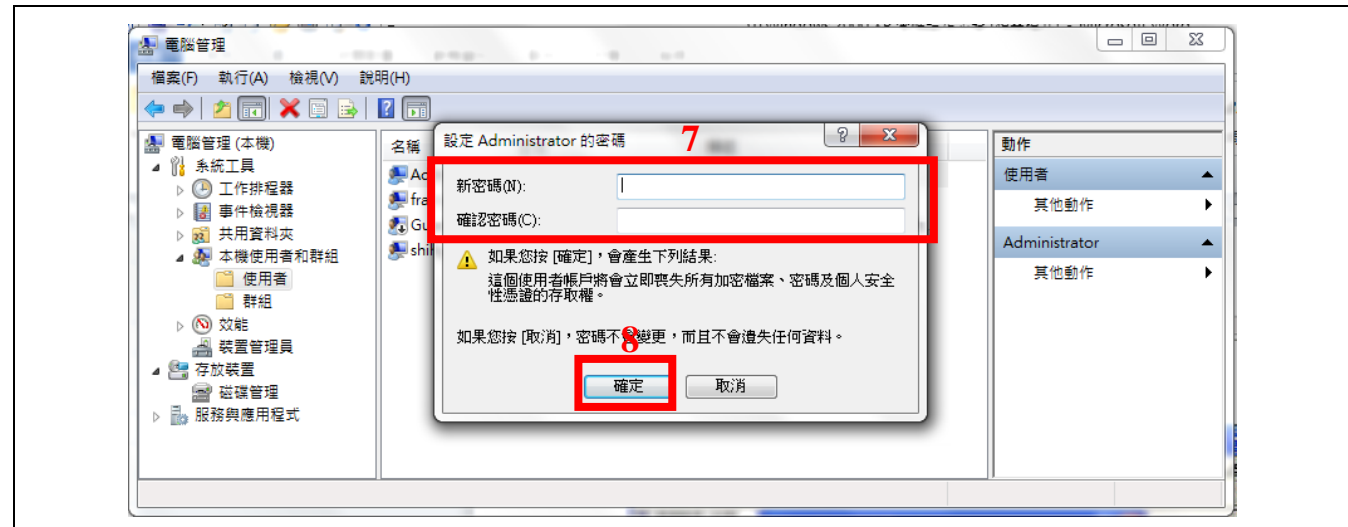

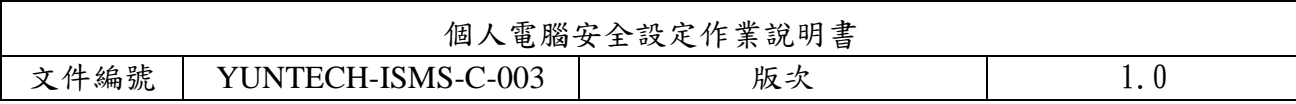

## <span id="page-5-0"></span>二、 螢幕保護程式設定

螢幕保護程式設定原則:

 1.電腦應採用螢幕保護程式,設定螢幕保護密碼,並將螢幕保護啟動時間設定為 10 分鐘以內。 2.個人電腦不使用時,需採用密碼保護、鎖定或登出離線等安全措施。

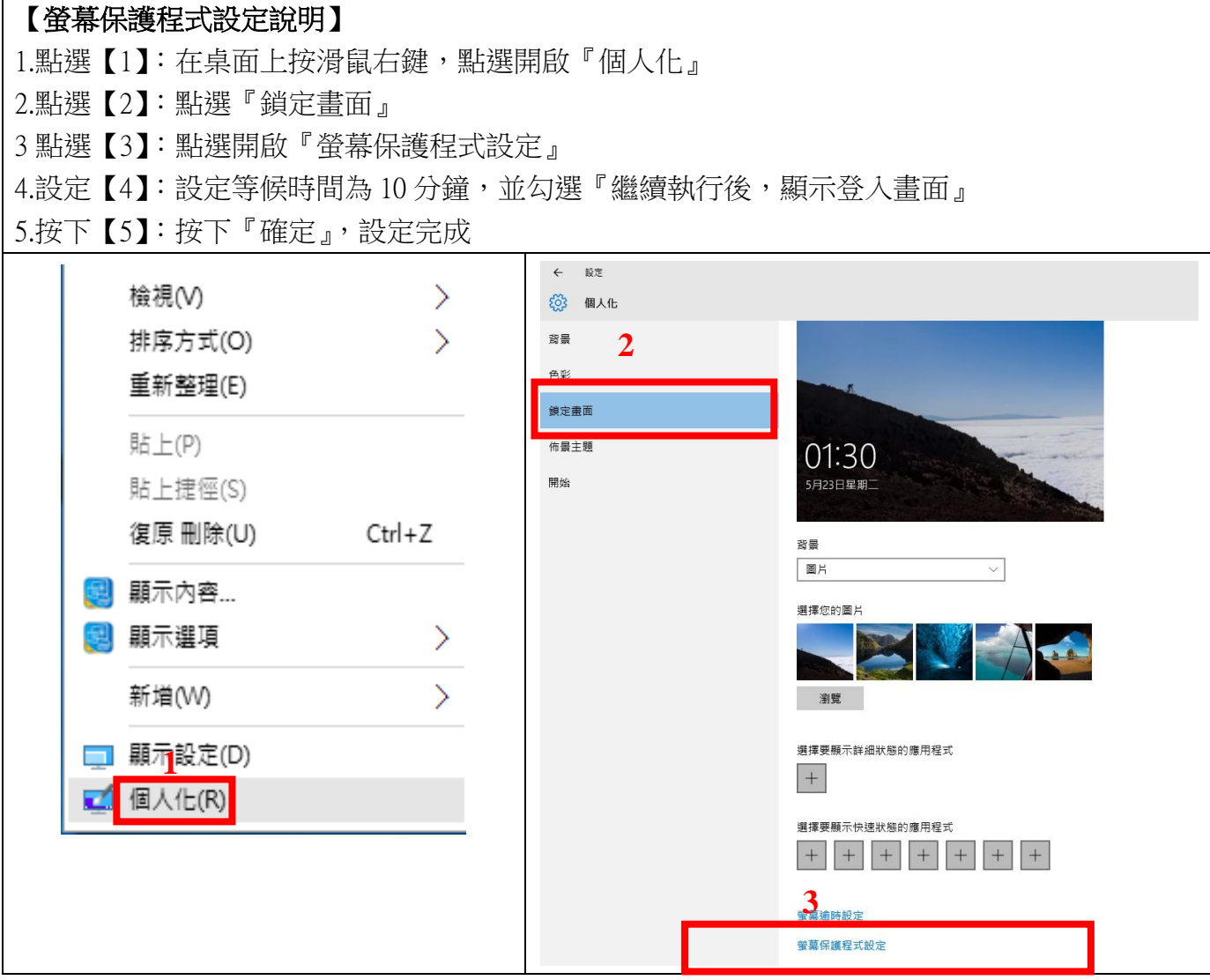

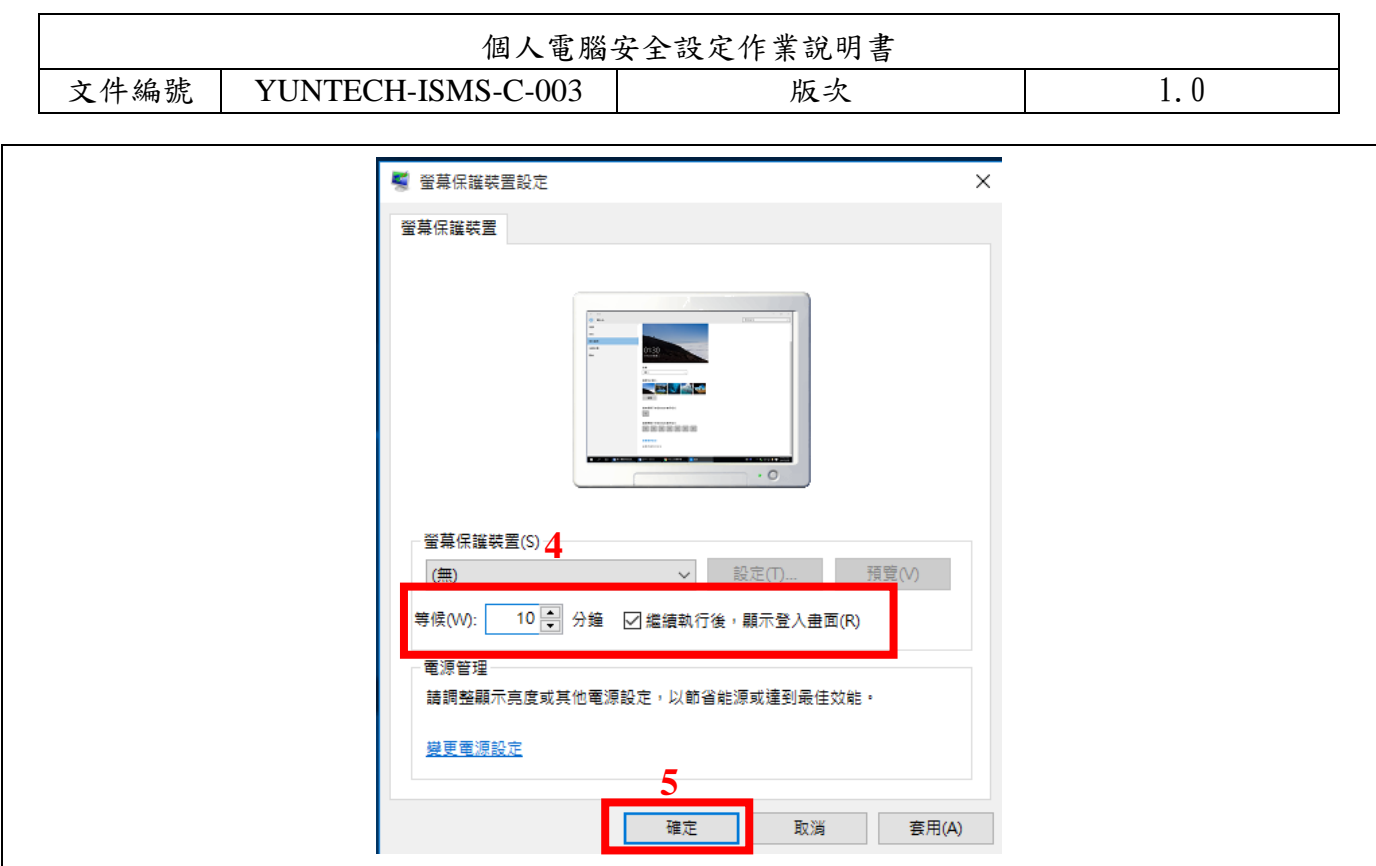

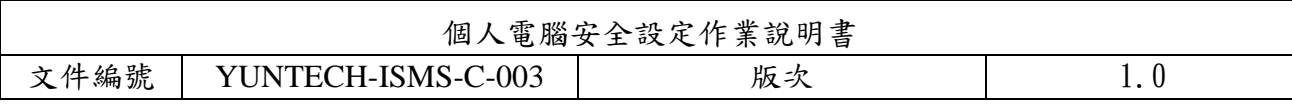

## <span id="page-7-0"></span>三、 關閉資源分享設定

非必要請盡量關閉資源分享功能,以防止網路病毒或不詳人士的惡意入侵,造成電腦被攻擊。

【關閉資源分享設定說明】 1.點選【1】:點選開啟『本機』,在點選開啟『控制台』 2.點選【2】:點選開啟『網路和網際網路』 3.點選【3】:點選開啟『網路和共用中心』 4.點選【4】:點選開啟『乙太網路』  $\overline{\phantom{a}}$   $\overline{\phantom{a}}$   $\overline{\phantom{a}}$   $\overline{\phantom{a}}$   $\overline{\phantom{a}}$   $\overline{\phantom{a}}$ 搜尋工具 本機 **格案 電腦** 搜尋 檢視 日前的資料夾 機 位置 精簡 選項 → → 个 <u>→</u> → 本機 → > 資料夾 (6) ▽ <del>★</del> 快速存取 ■ 桌面 ★ ∨装置和磁碟機 (3) 业下载 - and Win10OS (C:) 本機磁碟 (D) Win10OS (C:)<br>剩餘 77.4 GB, 共 120 GB 4 文件  $\sim 10^{11}$  $\rightarrow$ **图 剩餘 739 GB** 三国片 ■ Google 雲端硬【*术* **▽ ■ 桌面**  $\rightarrow$  2 Administrator ▽ ■ 本機  $> 1$   $\sqrt{2}$ > 图 文件 > ♪ 音樂 > <mark>. 桌</mark>面  $>$   $\blacksquare$   $\blacksquare$   $\blacksquare$ > 圖 影片  $\frac{d}{dx}$  Win10OS (C:) > = 本機磁碟 (D:) **■** DVD RW 磁碟機 ( 》<mark>,</mark>媒體櫃 图 控制台 pietty0400b14

個人電腦安全設定作業說明書 文件編號 YUNTECH-ISMS-C-003 版次 1.0

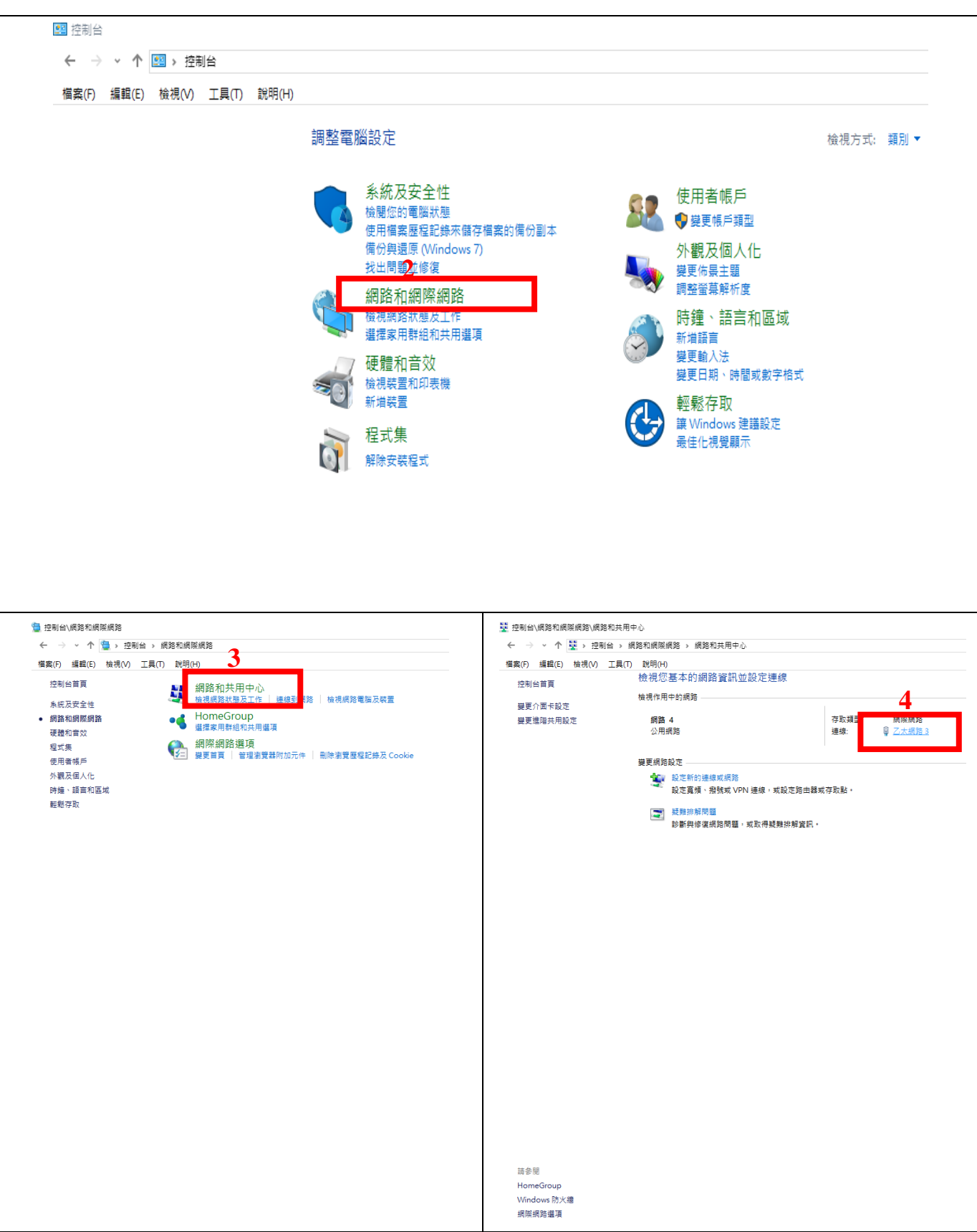

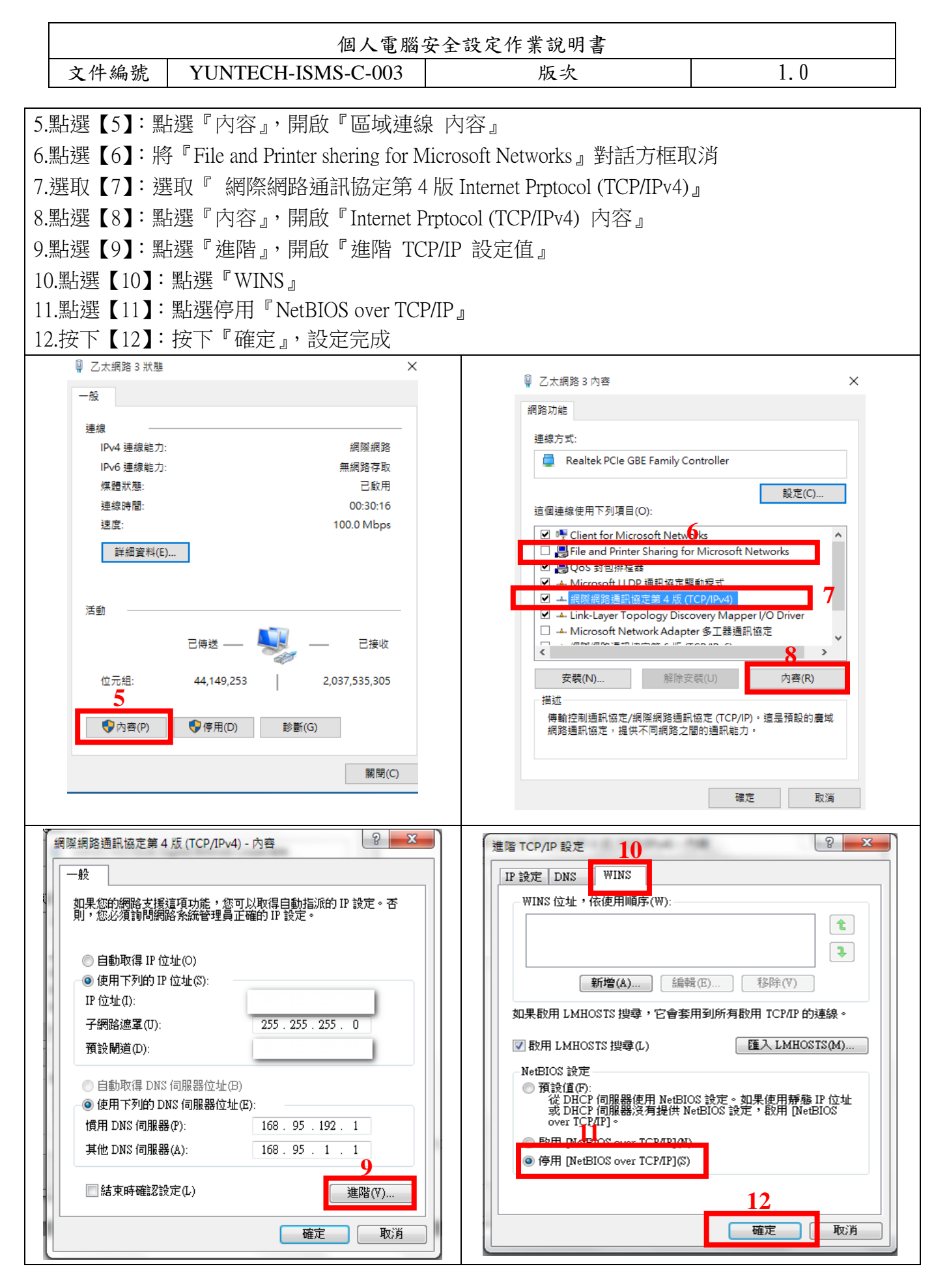

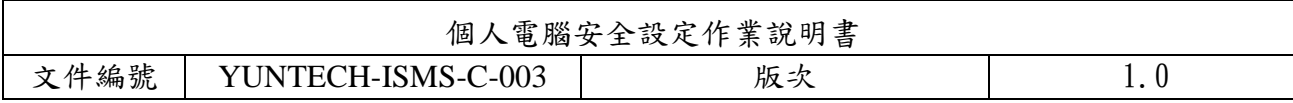

#### <span id="page-10-0"></span>四、 停止共用資源設定

非必要時,請勿開啟網路芳鄰分享目錄與檔案,並停用 Guest 帳號,避免遭受侵入攻擊。

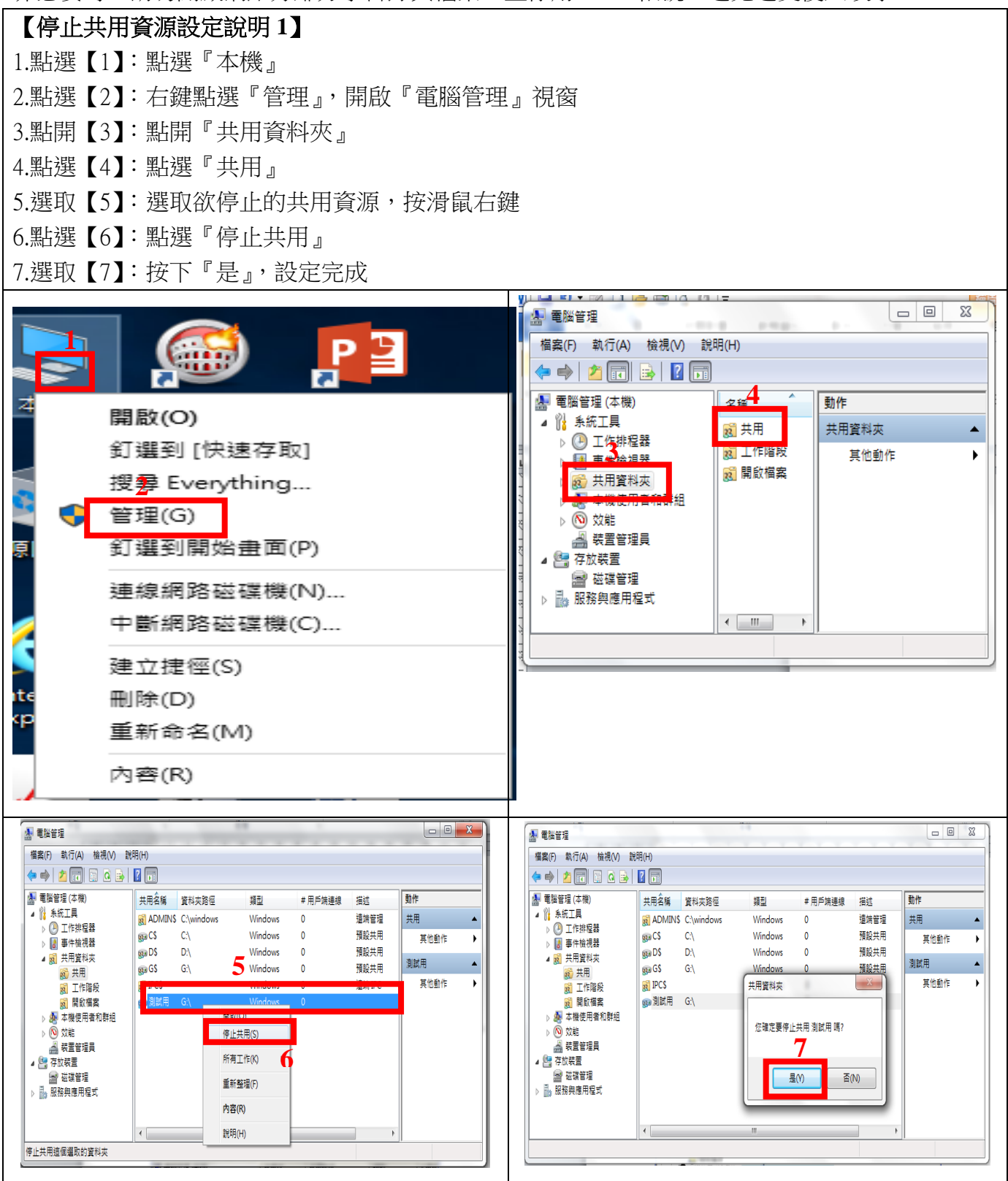

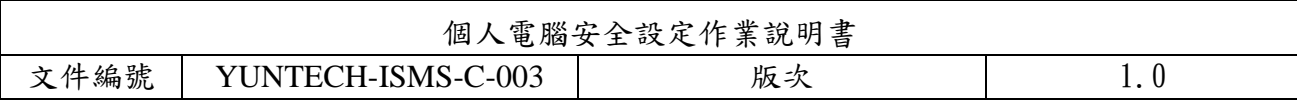

#### <span id="page-11-0"></span>五、 檢查新增移除程式

軟體使用安全原則:

1.請勿下載、安裝或使用來路不明、未經授權或影響電腦網路環境安全之電腦軟體。

 2.進行下載、複製、使用軟體或不明來源檔案前,應先完成掃描檢查是否具有惡意軟體,確認 檔案安全無虞,嚴禁任意移除或關閉防毒軟體。

3.移除電腦設備中非法或未經受授權軟體、音樂、影片檔等。

4.公務用電腦設備安裝軟體時,注意下列事項:

(1)安裝全校授權軟體時,請先參閱資訊中心授權軟體清單

[\(http://tcx.yuntech.edu.tw/index.php?option=com\\_content&task=view&id=822\)](http://tcx.yuntech.edu.tw/index.php?option=com_content&task=view&id=822),並確認其授 權版本,避免使用無授權及非法軟體,以落實使用合法軟體。

(2)安裝自購軟體,請注意其授權數量、範圍、使用期限,與取得合法授權證明或相關佐 證(授權序號或授權資料網頁),以確認所使用軟體之合法性。

#### 【檢查新增移除程式說明 **1**】

1.點選【1】:點選『本機』,點選開啟『控制台』

2.點選【2】:點選『程式集』

3.點選【3】:點選開啟『程式和功能-解除安裝程式』選取非經授權之軟體請以滑鼠點選二下,解除 安裝程式

註:請勿下載、安裝或使用來路不明、未經授權或影響電腦網路環境安全之電腦軟體

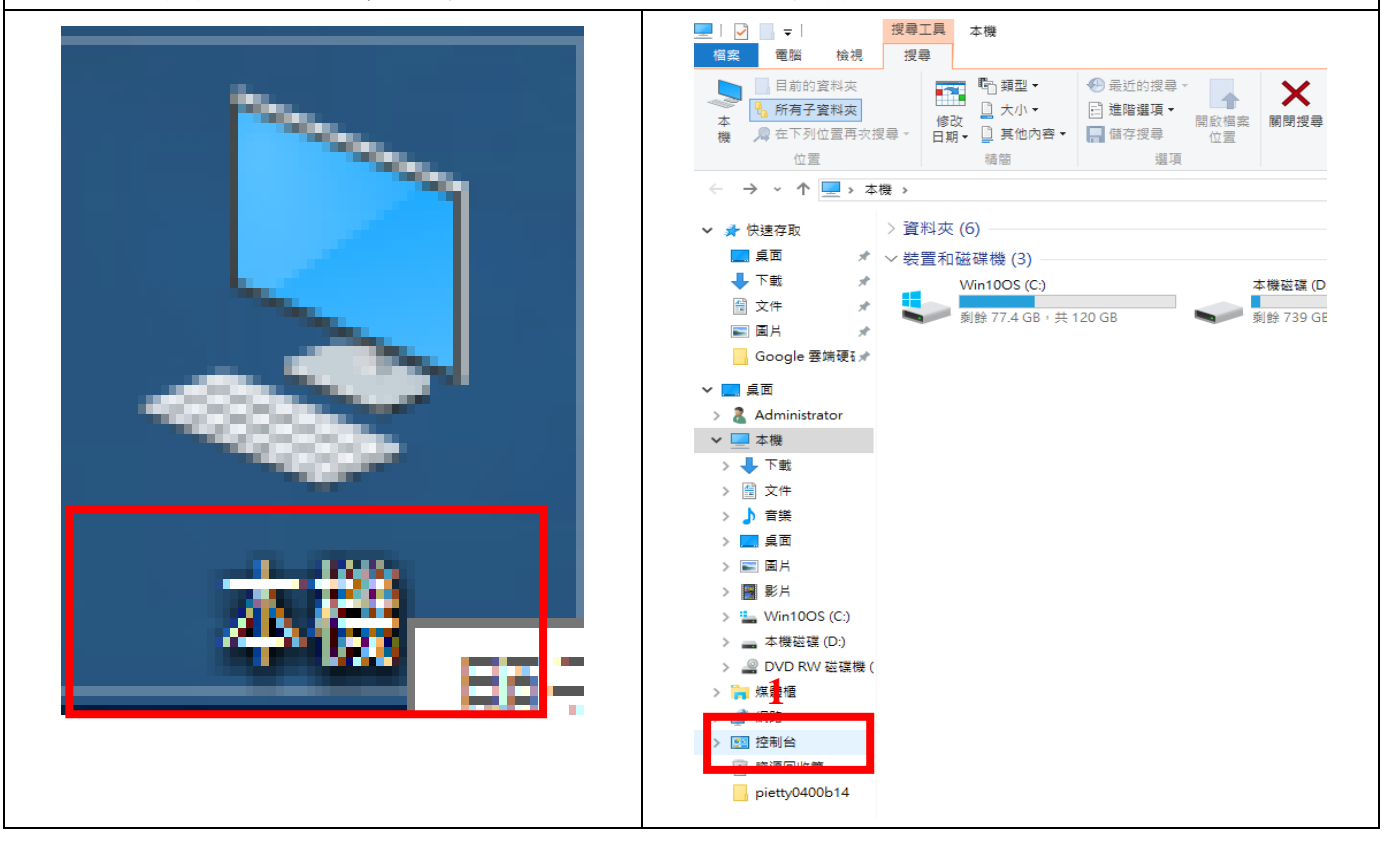

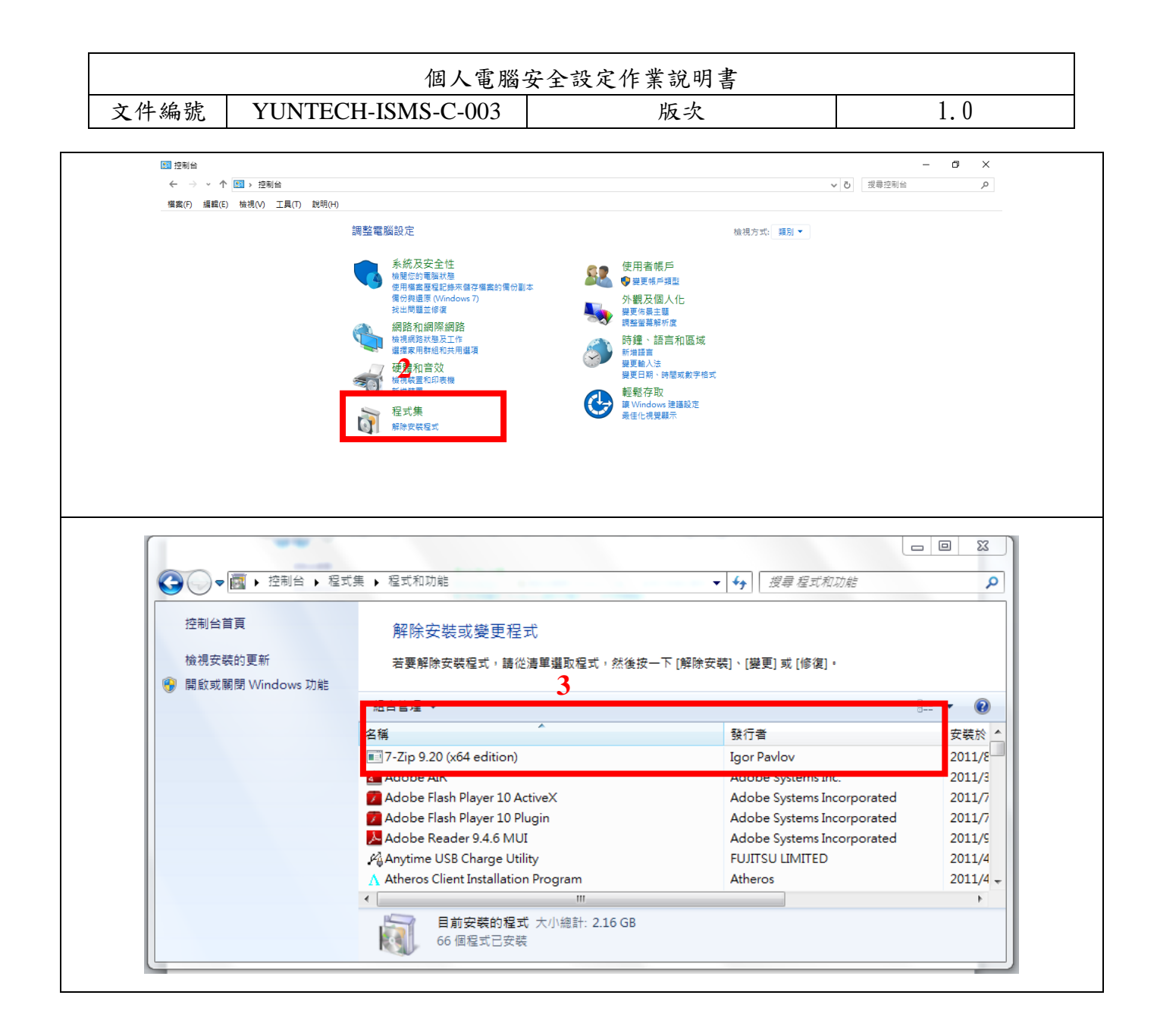

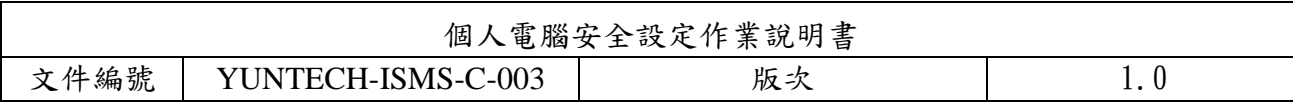

## <span id="page-13-0"></span>六、 防毒軟體安裝

安裝防毒軟體可隨時監控電腦程式的舉動、及掃瞄系統是否含有病毒等惡意程式。

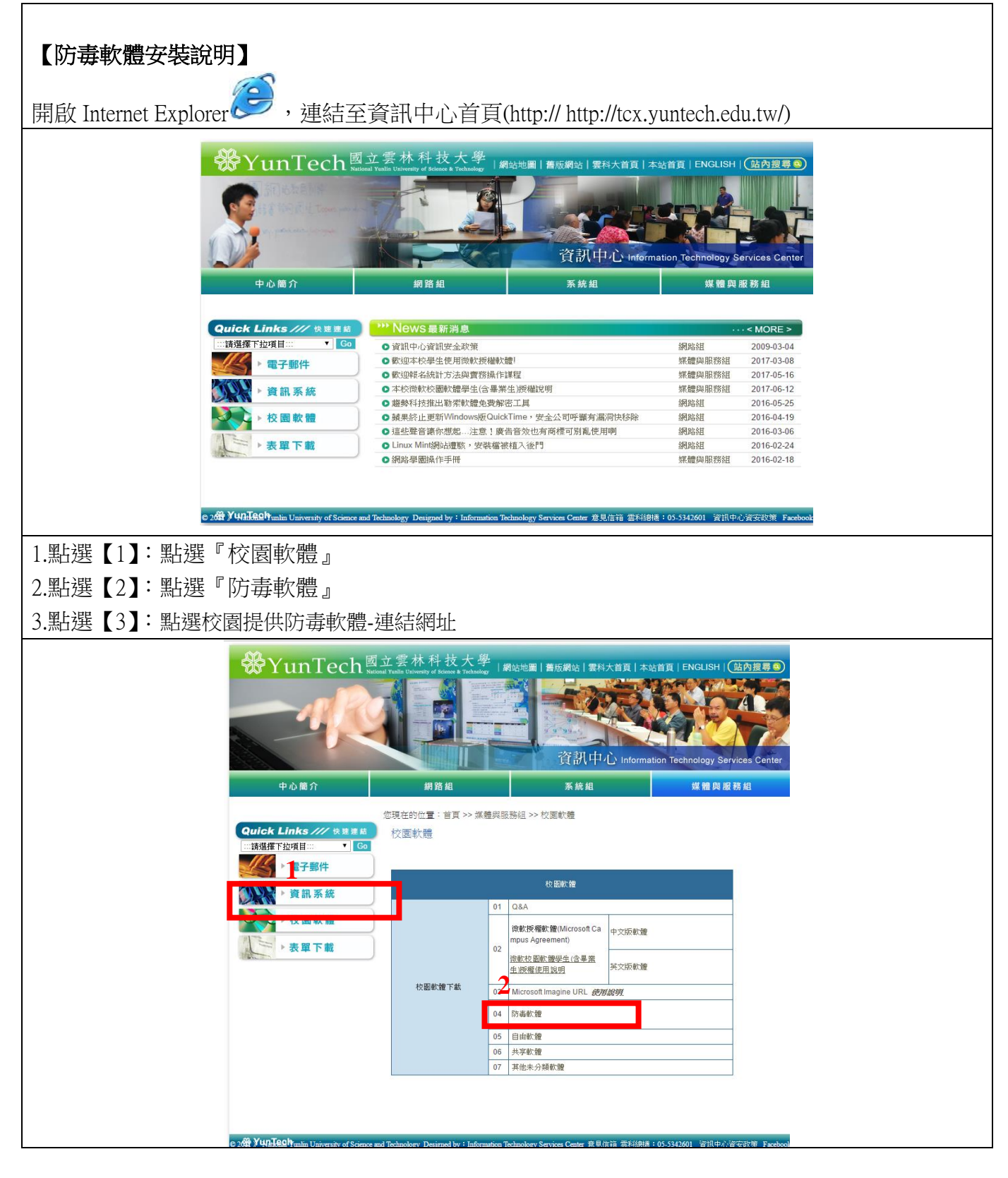

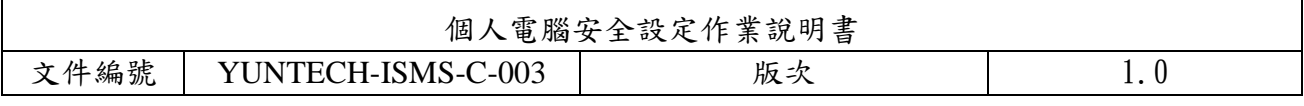

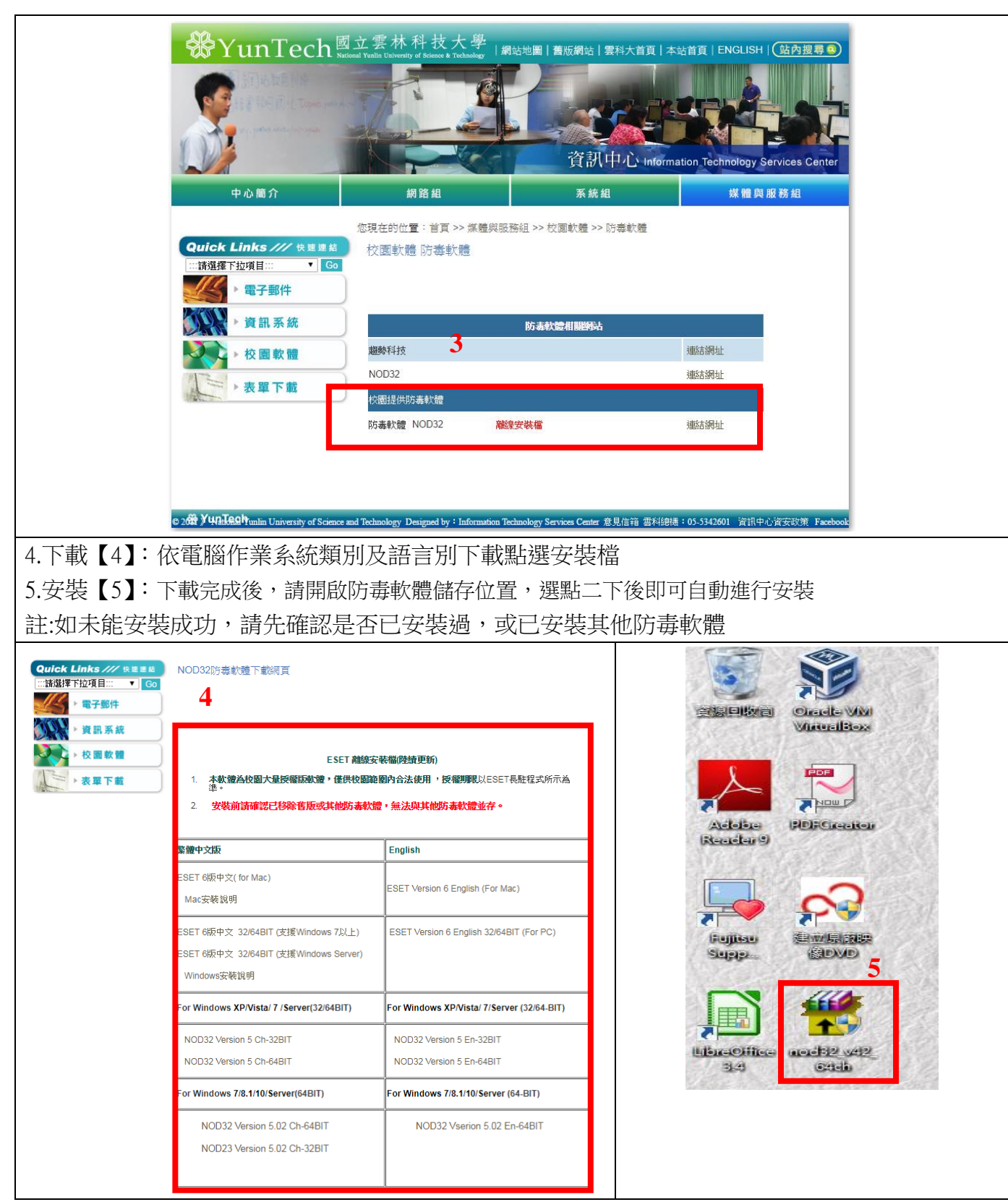

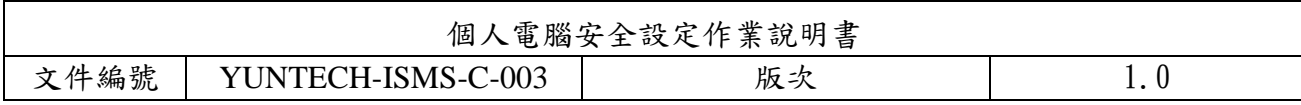

## <span id="page-15-0"></span>七、 調整 Internet Explorer 安全性

瀏覽器安全性設定原測:

IE、Firefox 等相關瀏覽器安全等級應設定為中級或更高,並關閉快顯功能、ActiveX 等主動執 行功能及封鎖彈跳視窗,執行特殊程式時如須先降低安全性或需加裝外掛功能,請先進行安全檢 查及管理。

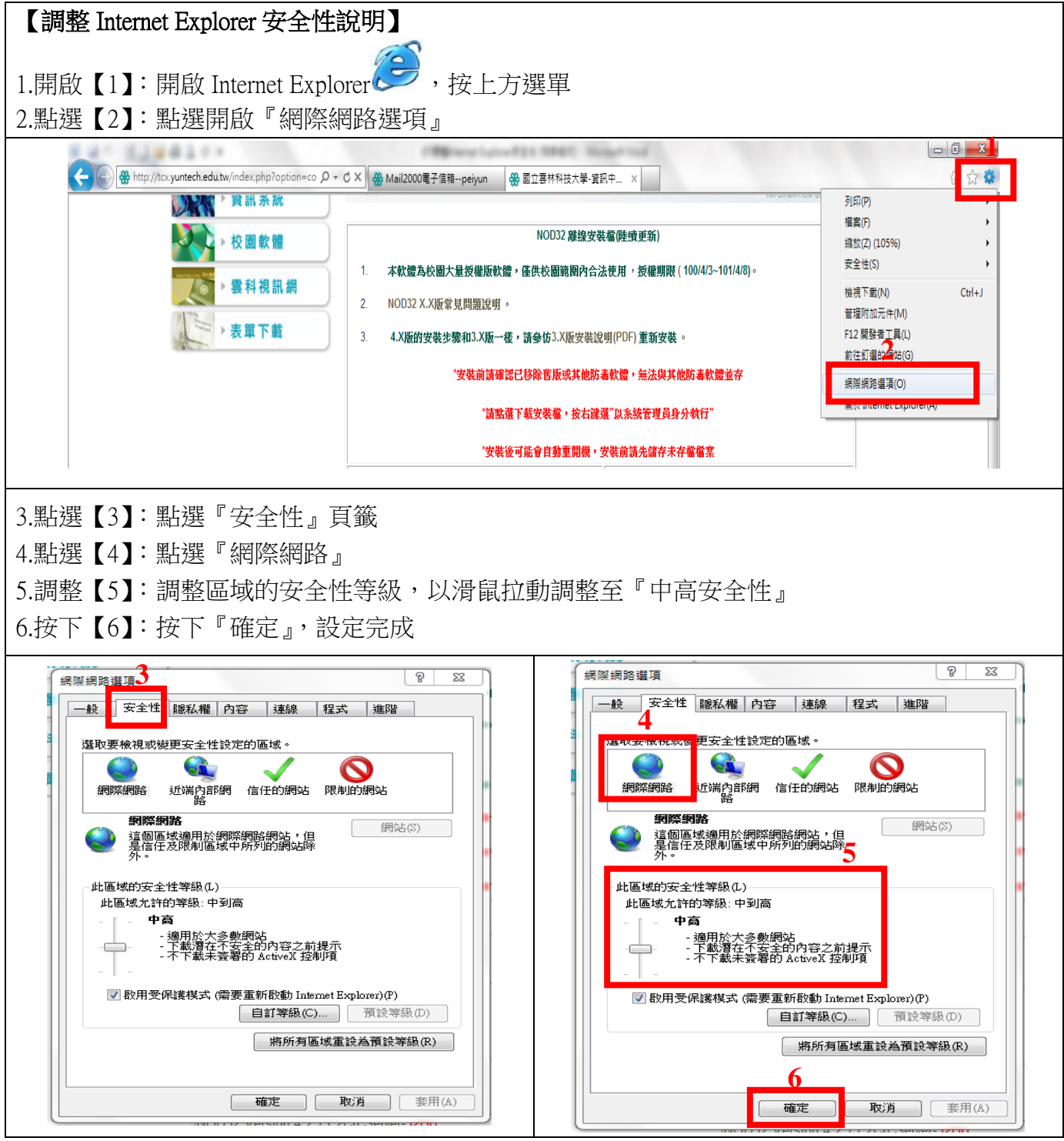

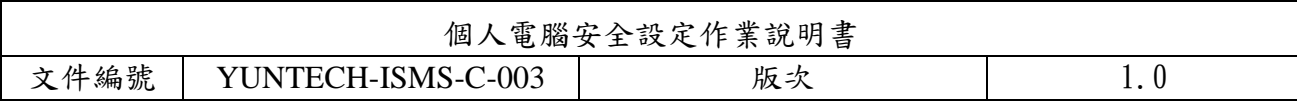

#### <span id="page-16-0"></span>八、 網站加入信任設定

在您的伺服器上啟用【Internet Explorer 增強式安全性設定】時,所有網際網路網站的安全性 設定均設定為【高安全性】。如果您信任某個網頁,且需要它能運作,您可以在 Internet Explorer 中 將此網頁新增到【信任的網站】中。

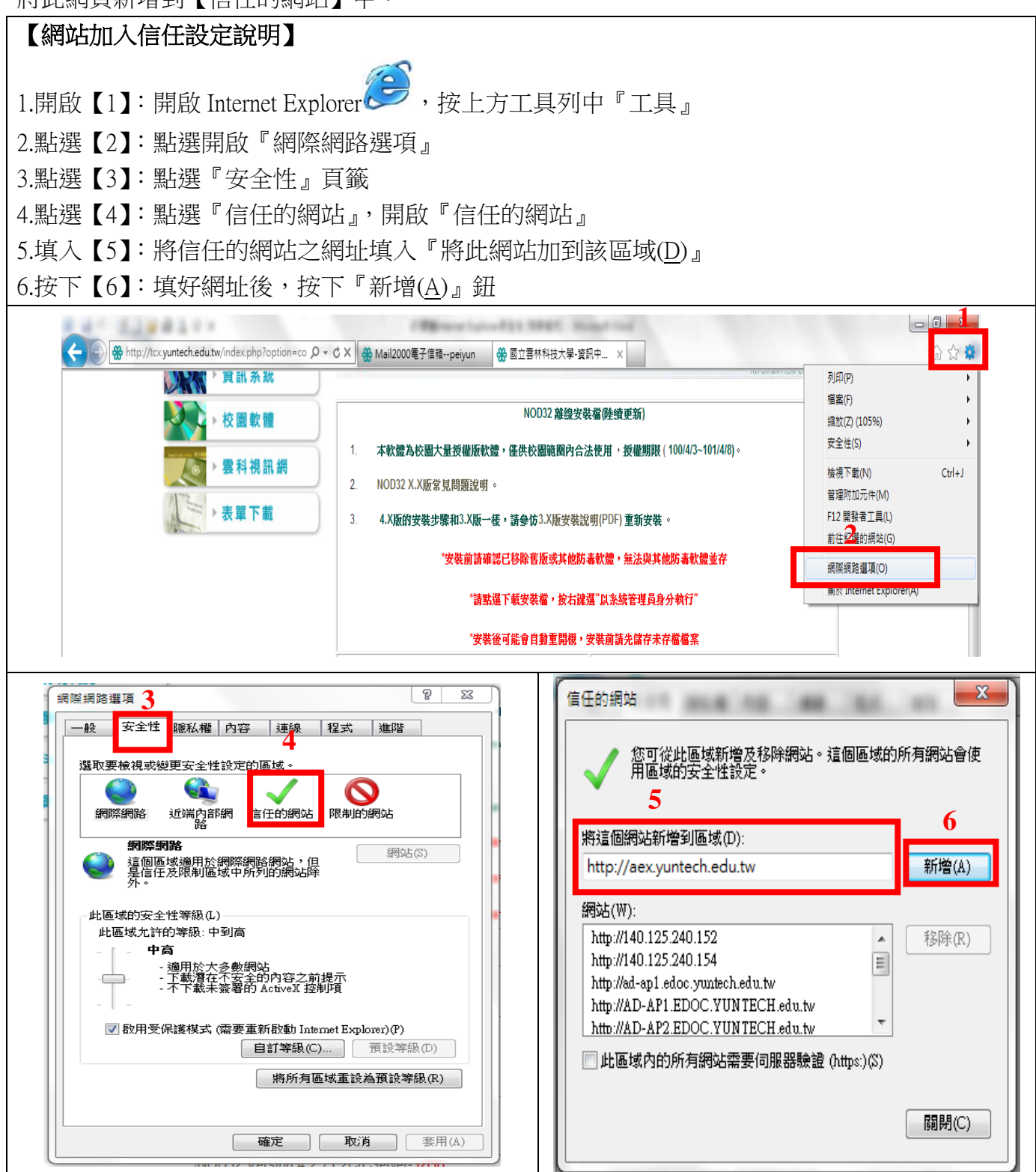

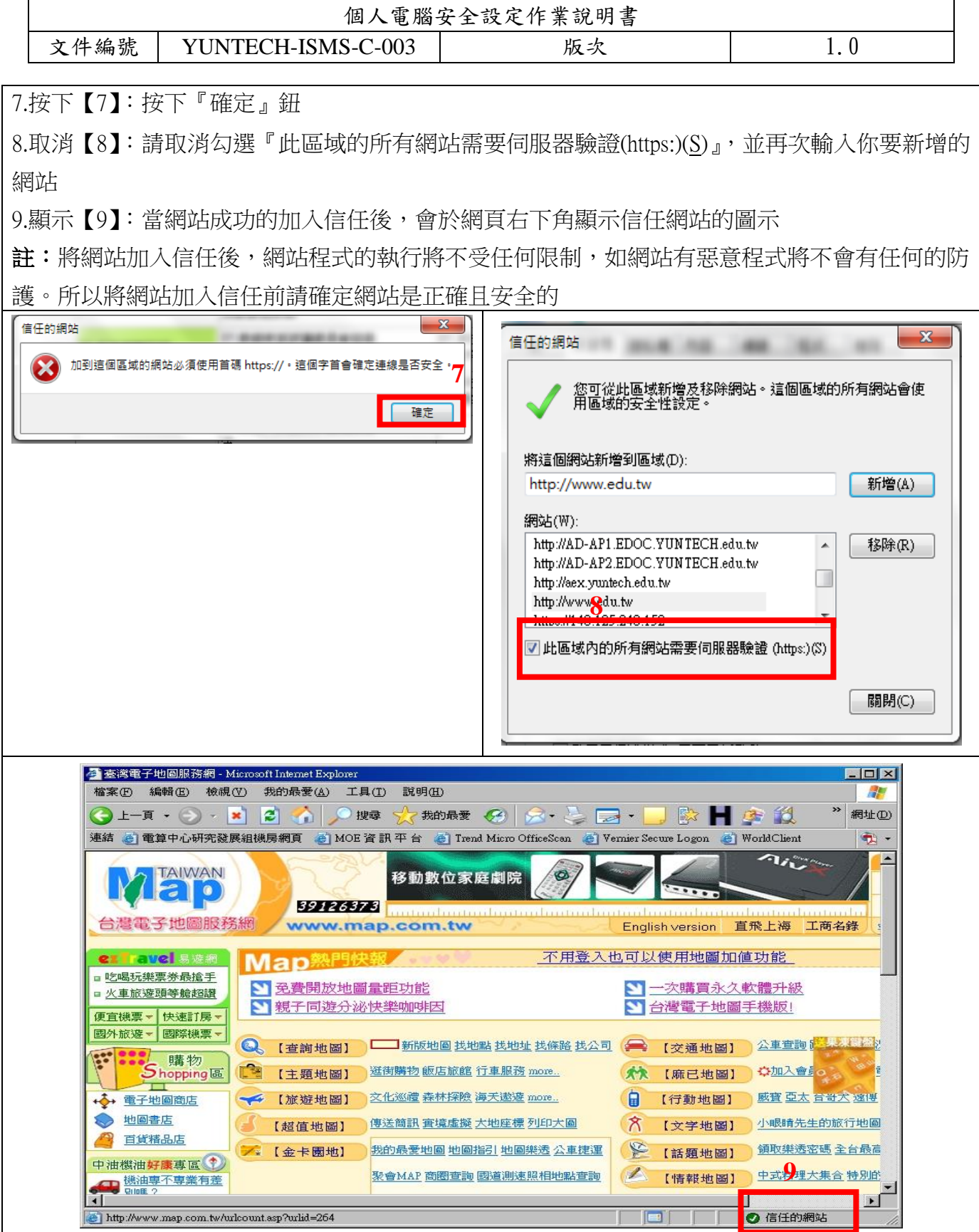

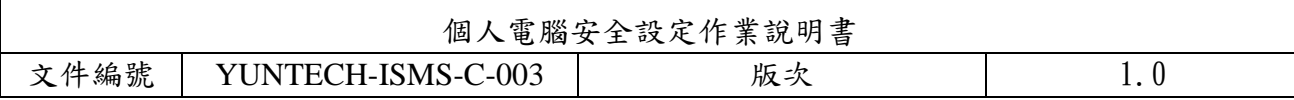

### <span id="page-18-0"></span>九、 關閉郵件預覽功能

電子郵件軟體應關閉收信預覽功能,請勿任意開啟不明來源的電子郵件,爲避免惡意連結及 圖片危害請使用文字模式閱讀信件。

【關閉郵件預覽功能說明 **1**】

關閉 **Outlook Express** 郵件預覽功能:

- 1.選取【1】:開啟收件匣-**Outlook Expres**s,選取欲關閉預覽的『收件匣』
- 2.點選【2】:點選『檢視』

3.點選【3】:點選『版面配置』

4.取消【4】:將『顯示預覽窗格』勾勾取消

5.按下【5】: 按下『確定』,設定完成

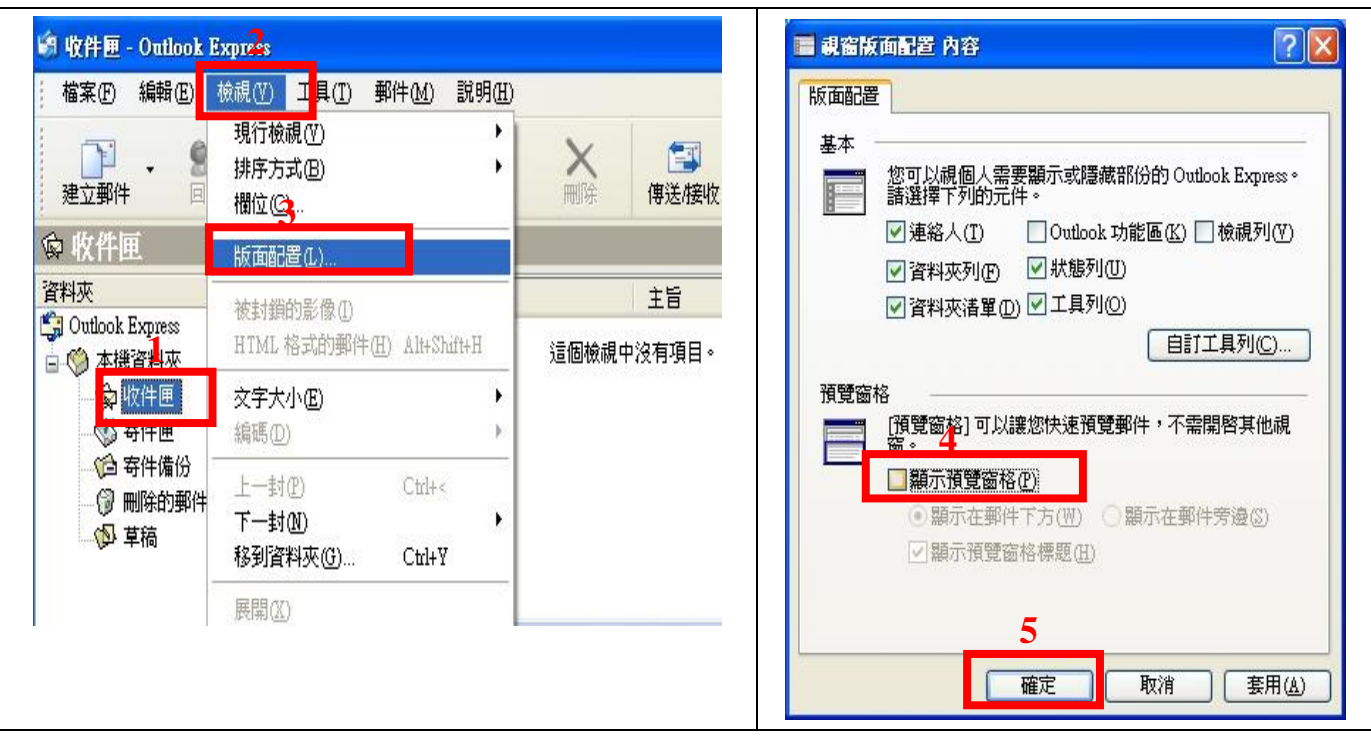

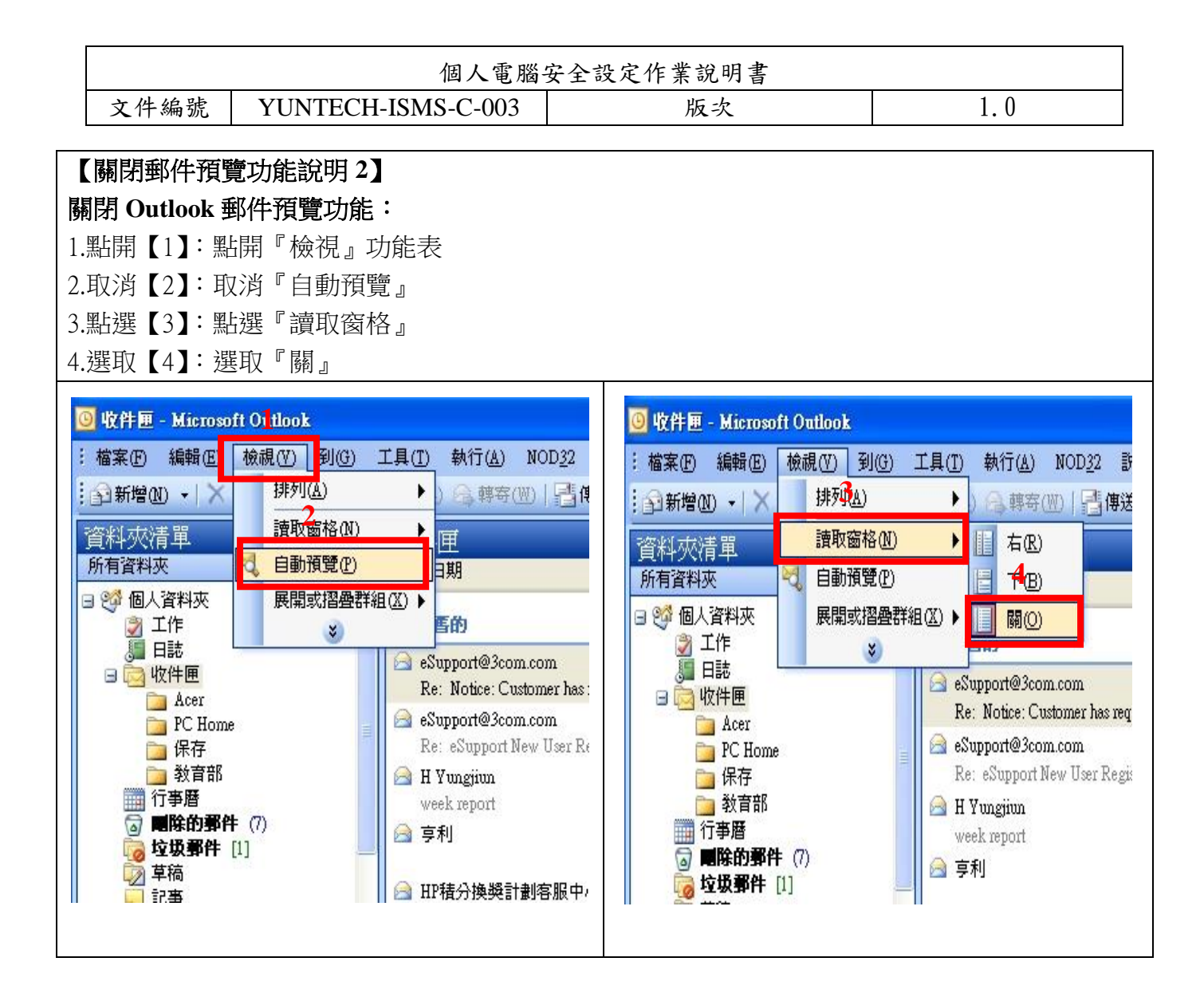

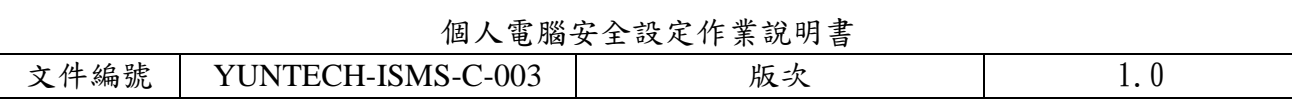

## <span id="page-20-0"></span>十、 服務埠檢查

通訊埠是電腦和網路之間的資訊門戶。每個通訊埠都有一個編號,而且專用於特定功能。例 如,大部分網頁流量都會通過通訊埠編號 80。電子郵件則會通過通訊埠 25。心懷不軌的人可以 掃描您的通訊埠,查看您哪個通訊埠是開放的,而如果有機可趁,他們即可利用這些通訊埠來攻 擊您的電腦。

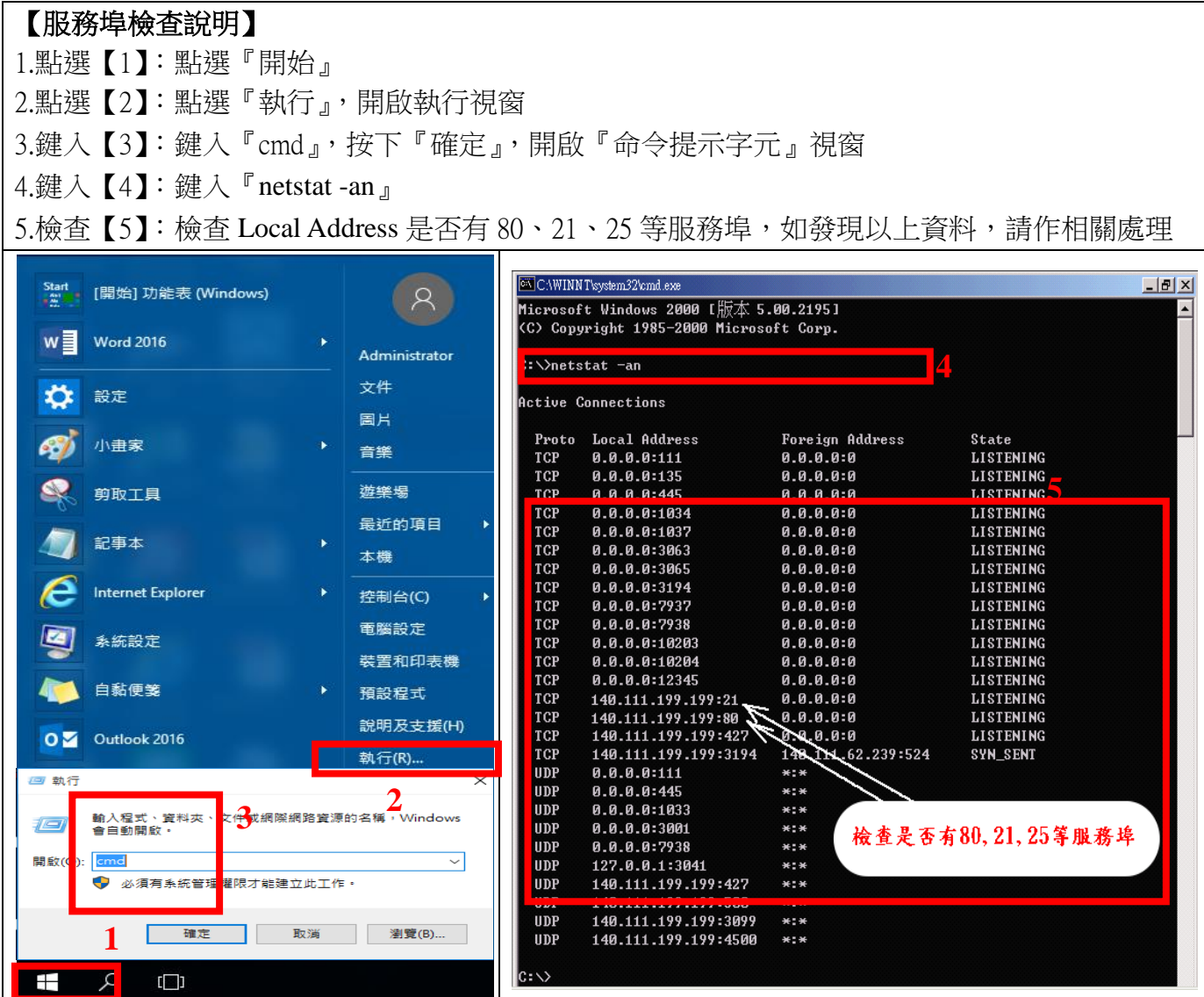

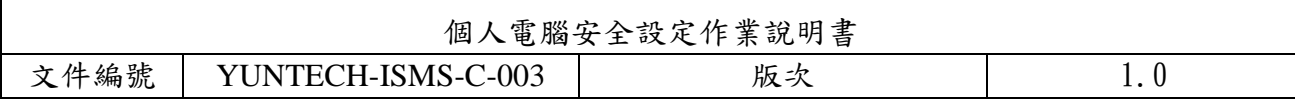

#### <span id="page-21-0"></span>十一、**Guest** 帳號關閉設定

系統內建的帳戶,不需要使用的應停用,而需要使用的帳號可以更名與設定密碼來強化安全, Guest 這個來賓帳戶應關閉。

【**Guest** 帳號關閉設定說明】 1.點選【1】:點選『開始』,點選『電腦』,按下滑鼠右鍵 2.點選【2】:點選『管理』,開啟『電腦管理』視窗 3.點選【3】:點選『本機使用者和群組』 4.點選【4】:點開右邊視窗的『使用者』

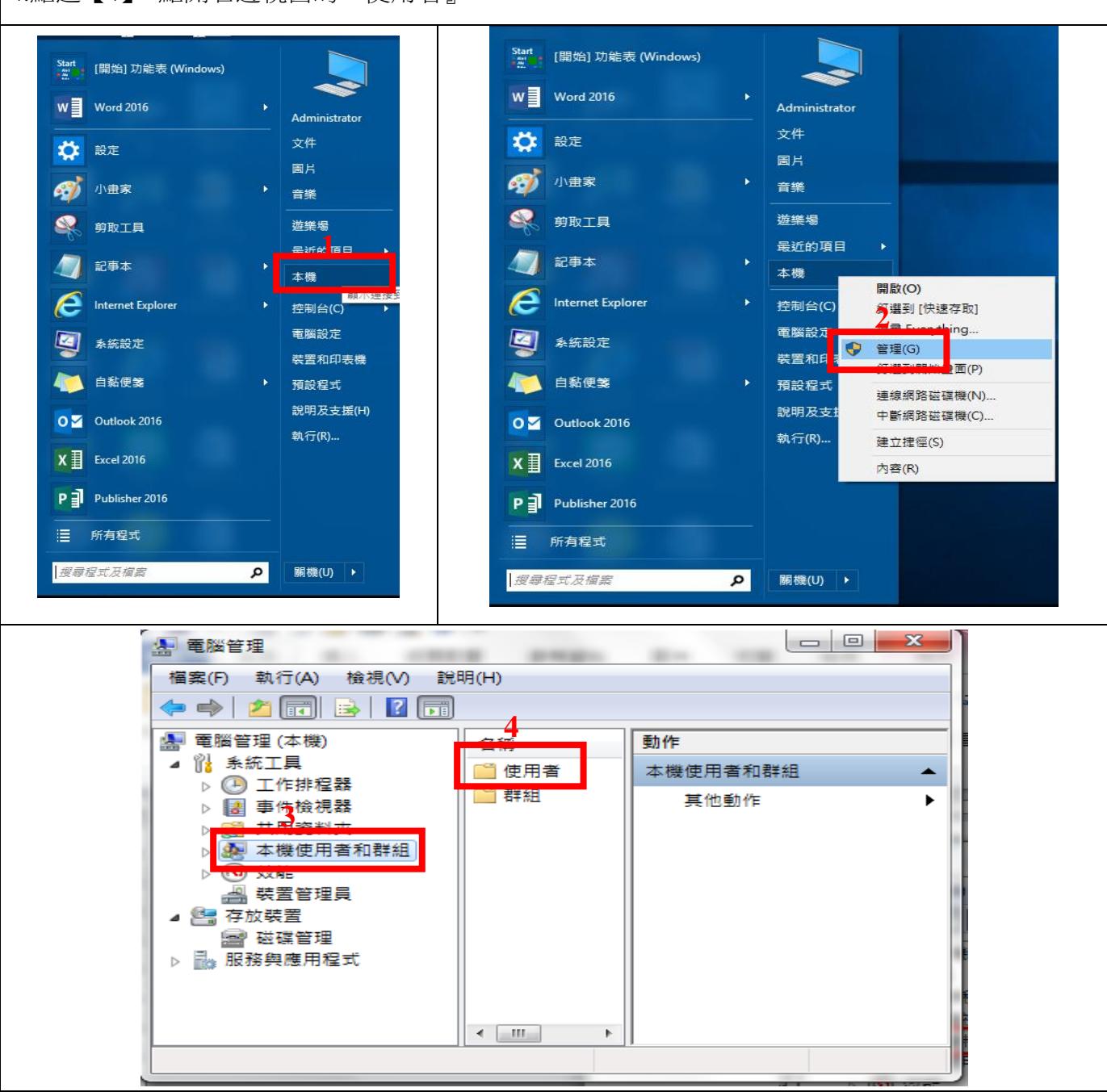

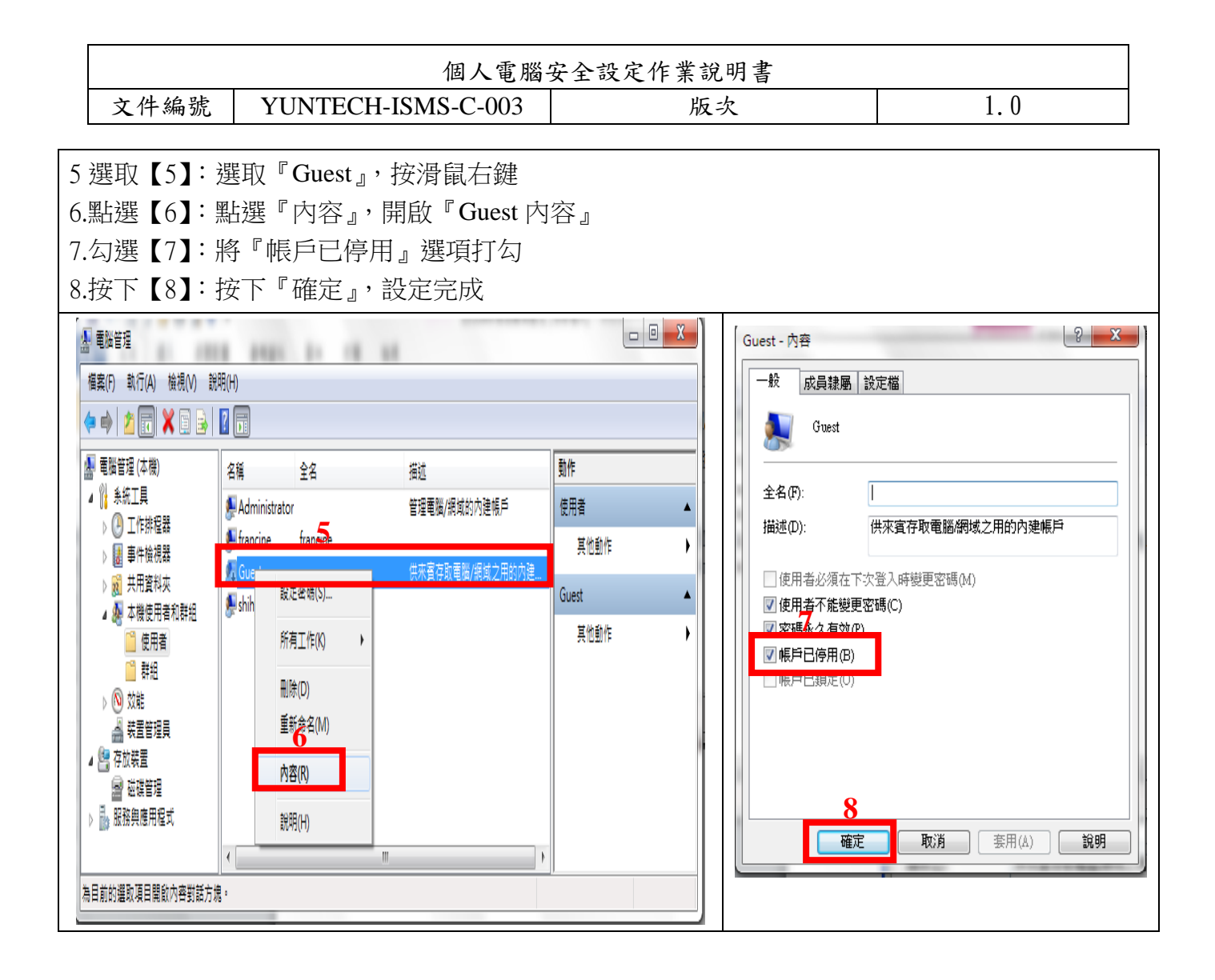

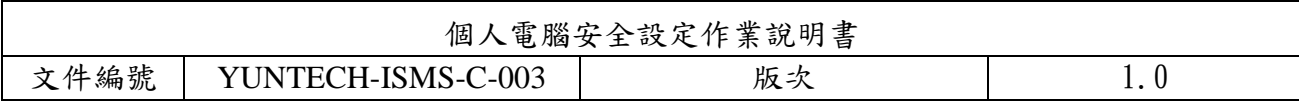

## <span id="page-23-0"></span>十二、開啟 WINDOWS 系統自動更新程式設定

WINDOWS 系統自動更新程式可以自動定期檢杳有沒有安全更新, 如有即自動將安全更 新傳送至您的電腦,只要一連上網際網路,就會透過未使用的頻寬進行下載更新。

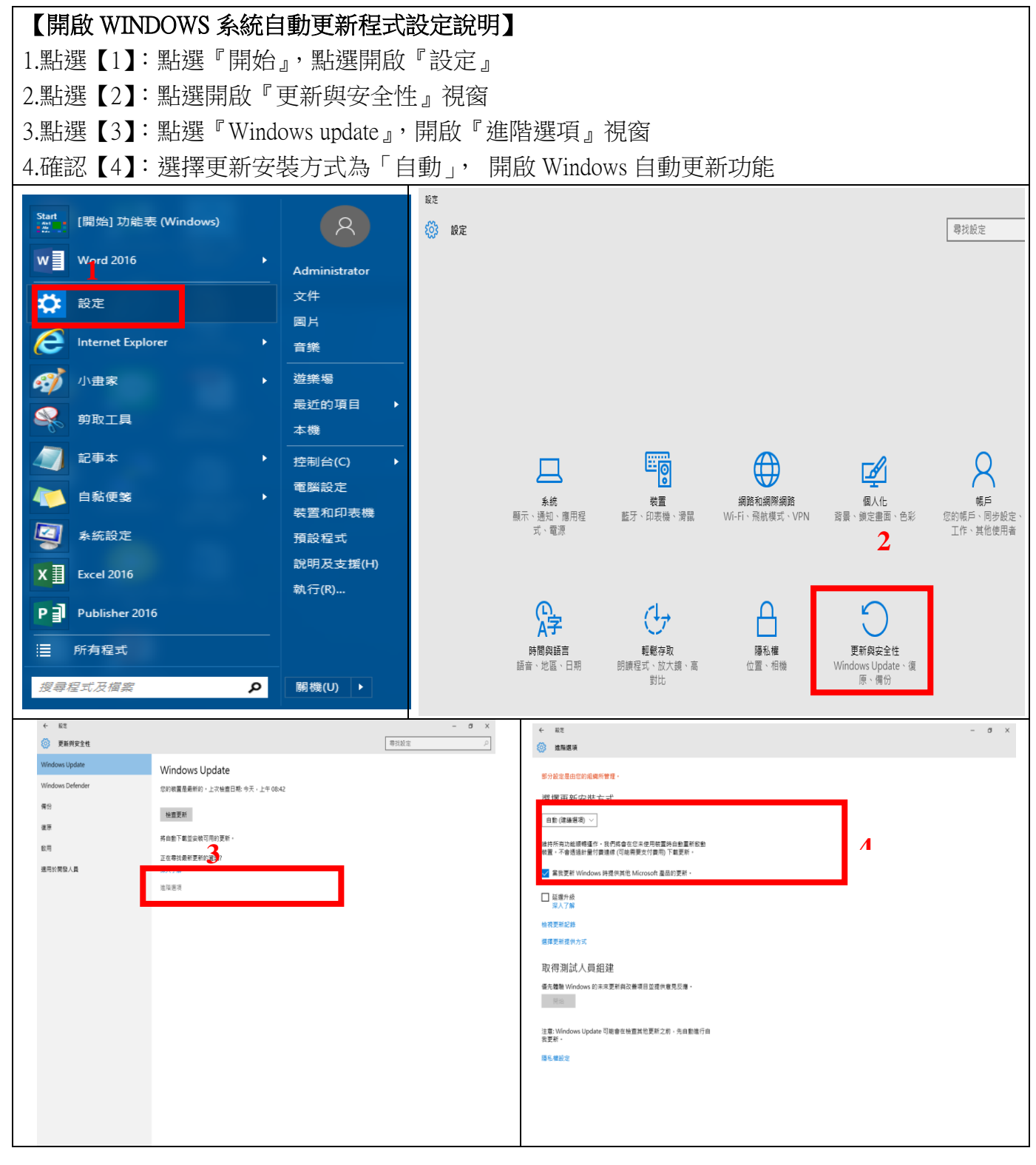

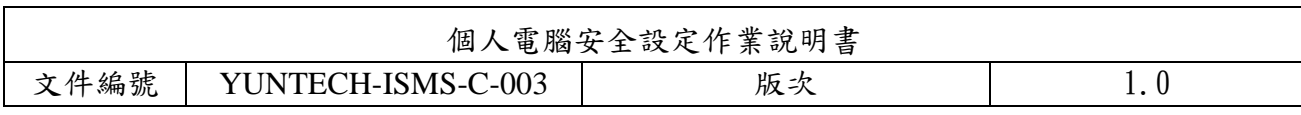

## <span id="page-24-0"></span>十三、設定 **Office 2010** 巨集安全性

 Visual Basic for Applications (VBA) 這種程式語言允許您建立功能強大的巨集讓重複性的工 作變得更容易。但許多病毒的設計也旨在利用 VBA 巨集的能力,對您的系統及資料檔案造成傷 害。對此問題的最佳防衛是將巨集安全性設定到『高』以上的等級,降低可能的威脅。

【設定 **Office** 巨集安全性說明】 由於每個 Office 軟體(Word,Excel,PowerPoint)的設定位置都相同,所以 Word 做畫面範例。 1.點選【1】: 打開 Word, 點選上方工具列的『檔案』 2.點選【2】:選取『選項』 3.點選【3】:點選『信任中心』 4.點開【4】:點選右下角『信任中心設定』 5.按下【5】:選擇左方「巨集設定」,選擇「停用所有巨集」,按下『確定』,設定完成 **1**  $\begin{array}{c|c|c|c|c|c} \hline \multicolumn{3}{c|}{\mathbf{D}} & \multicolumn{3}{c|}{\mathbf{D}} & \multicolumn{3}{c|}{\mathbf{D}} & \multicolumn{3}{c|}{\mathbf{D}} & \multicolumn{3}{c|}{\mathbf{D}} & \multicolumn{3}{c|}{\mathbf{D}} & \multicolumn{3}{c|}{\mathbf{D}} & \multicolumn{3}{c|}{\mathbf{D}} & \multicolumn{3}{c|}{\mathbf{D}} & \multicolumn{3}{c|}{\mathbf{D}} & \multicolumn{3}{c|}{\mathbf{D}} & \multicolumn{3}{c|}{\mathbf$ 文件4 - Microsoft Word ー<br>榴案 常用 版面配置 参考資料 帮件  $\circ$   $\bullet$ 场入 校開 检理 ے <u>س</u>ر ب 最近的文件 最近地點 图 另存新權 2017年7月<br>C:\Users\francine\Desktop\Des.. - $\rightarrow$ ■ 開啟善檔  $-64$ 真面\Desktop1060515\弱點掃... ■ 關閉 個人電腦安全設定作業說明書wi... <sub>- 1=1</sub> Downloads  $\rightarrow$ 四个  $\overline{a}$ CNUsers\francine\Downloads 資訊 G:\零林科技大學公事檔案\資訊...  $\equiv$ 2017年1月 B-007-通信與作業管理程序書-...<br>桌面\Desktop1060515\個資執...  $\rightarrow$ 四  $-1$  $-\Box$ C:\Users\francine\Desktop\Des... 最新 個人電腦資訊安全設定操作手冊<br>G:\雲林科技大學公事檔案\資訊.. D-020-設備進出紀錄表.doc 四个  $\rightarrow$  $\overline{a}$  $\overline{a}$ 新增 と楽1P3 mm G:\雲科大ISMS文件\雲科ISMS... 第五次會議1060704<br>CNIsers\francine\De 四  $-0.01$ 列印 C:\Users\francine\Desktop\Des... G:\雲 料大ISMS文件 零 **B-006**<br>G:\雲科大ISMS文件\雲科ISMS文... 客戶滿意度調查表 (1).doc 儲存並傳送 四个  $\rightarrow$  $\rightarrow \infty$ C:\Users\francine\Downloads **2** ー、<br>全校資安稽核資料<br>CN Leers\francine 個人電腦使用安全查核表(實地.  $\rightarrow$ WIE 個人電腦使用安全查核表(實地... -----<br>桌面\Desktop1060515\全校資... -----<br>...  $-1=1$ ...<br>ie\Deskton\Des □ 選項 第六次會議1060727 委外廠商資訊安全須知1012.do... – ⊣⊨<br>C:\Users\francine\Downloads  $\rightarrow$ 四  $\equiv$ C:\Users\francine\Desktop\Des.. 第三次會議1060511<br>C:\Users\francine\Desktop\Des... 四个  $\rightarrow$  $\overline{a}$ □ 快速存取此數量的 [最近的文件]; 4 2 復原未儲存的文件  $\boxed{?}$  x Word 選項 **GENERAL SALES**  $-89$ 協助您維護文件的安全,並讓您的電腦維持在安全和良好的狀態。 顧示 校訂 保護你的曙私模 儲存 Microsoft 關心您的陽私權 · 若需更多關於 Microsoft Word 如何保護您的陽私權之資訊,請查看陽私權聲明 · 印刷様式 顯示 Microsoft Word 的陽私權聲明 語言 Office.com 隱私權聲明 客戶經驗改進計畫 進階 自訂功能區 安全性和其他 從 Office.com 了解更多關於保護您的隱私權和安全性的資訊。 **3** Microsoft 高可信度電腦運算 **4**信任中心 Microsoft Word 信任中心 信任中心包含安全性和隱私權設定。這些設定將協助您保持電腦的安全性。我們建議您不要變更這些設 信任中心設定(D ... 確定 取消

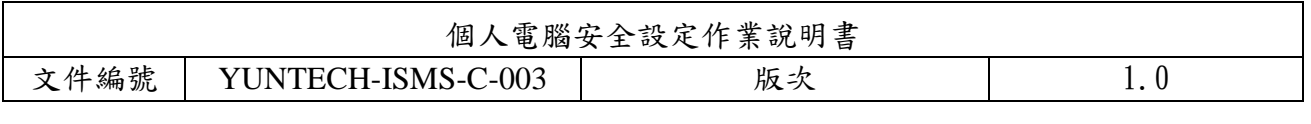

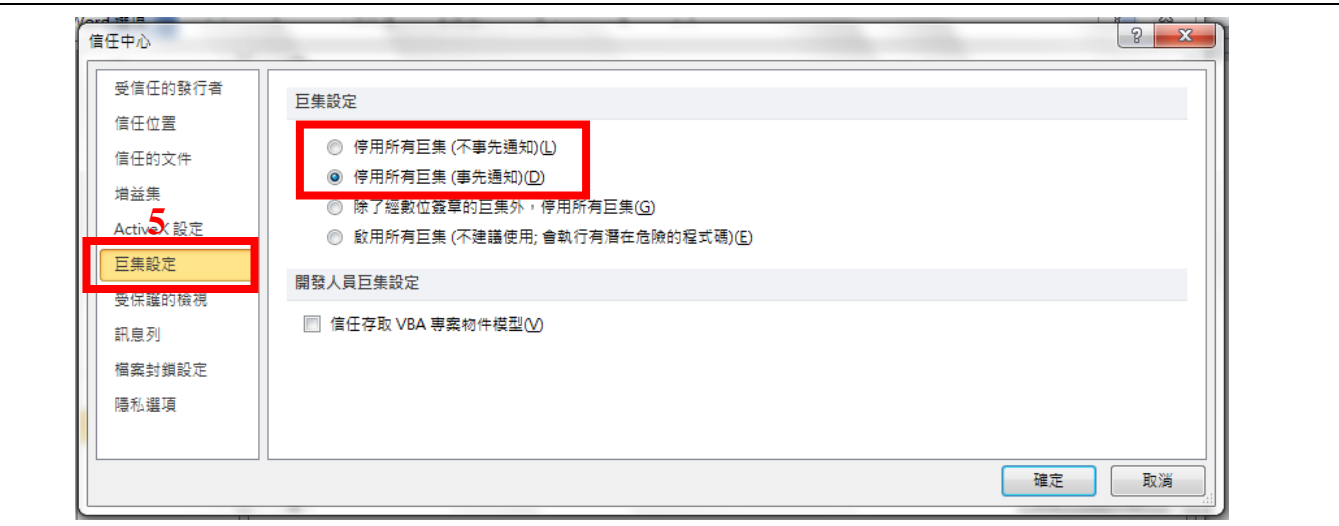

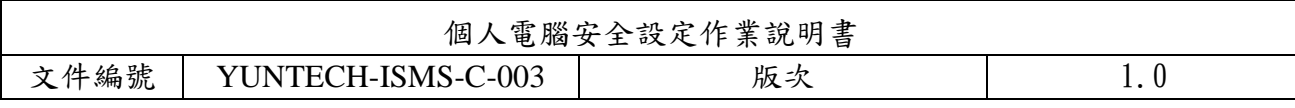

### <span id="page-26-0"></span>十四、關閉插入可攜式儲存媒體或光碟時之自動執行功能 (autorun)

自動執行 (autorun) 程式是一個簡單的串接程式,會自動執行 setup 等執行檔,病毒可能藏 autorun 中指向病毒執行檔的位置,如果沒有事先預防,即容易導致中毒狀況發生。

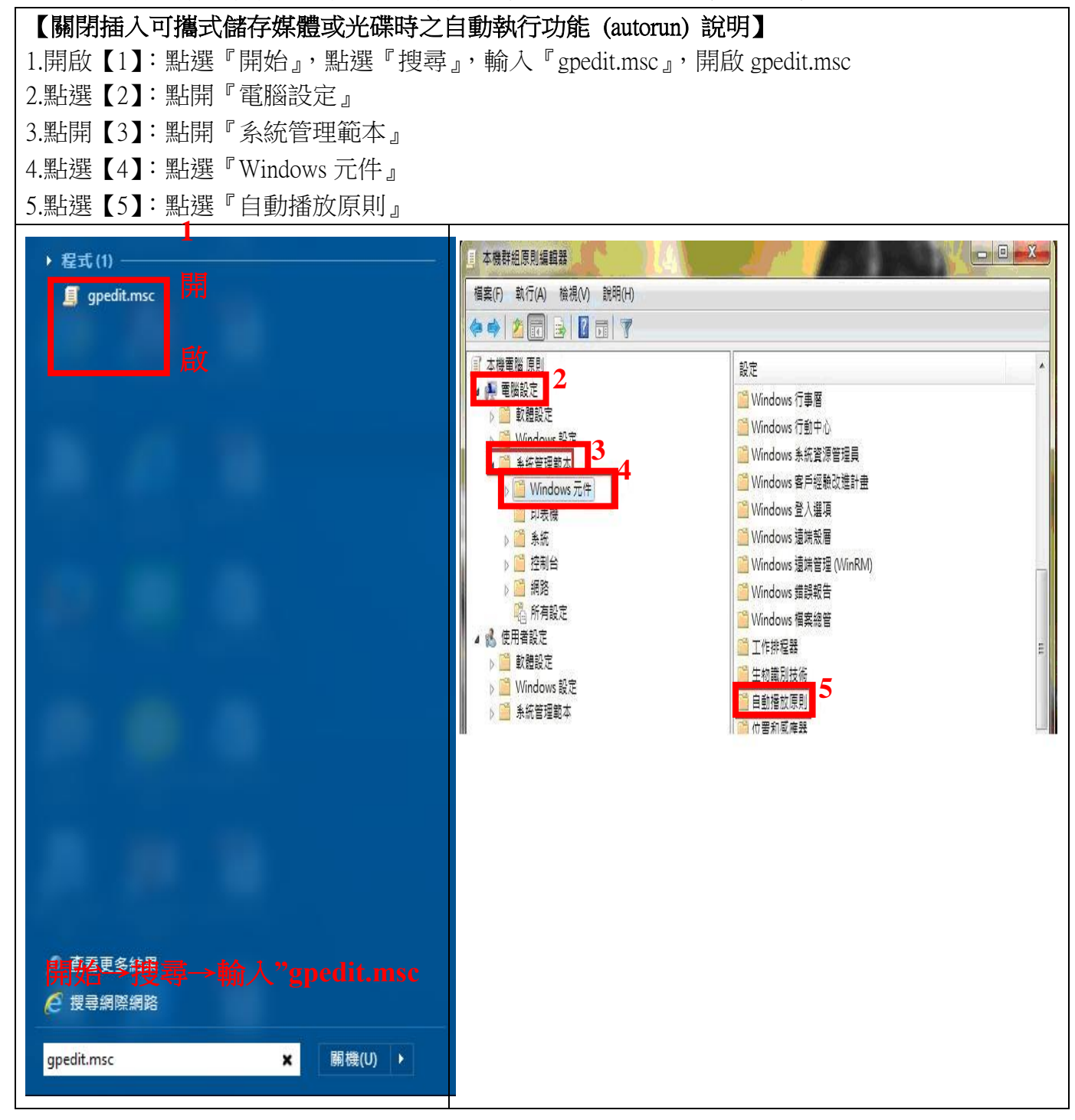

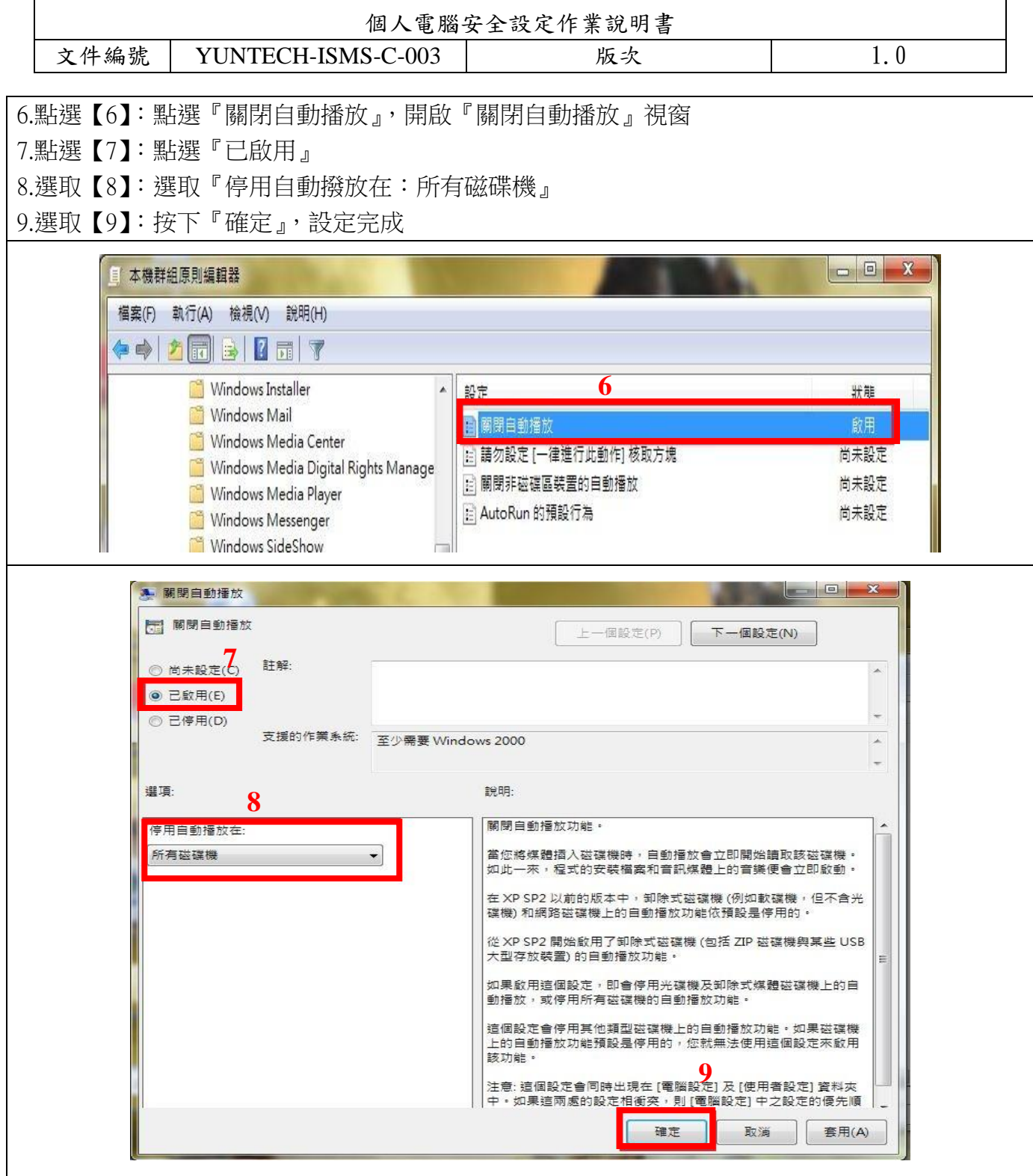

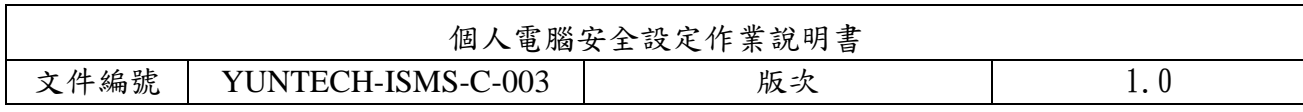

### <span id="page-28-0"></span>十五、設定網路安全等級

電腦連線至網路時,網路位置應設定為公用網路。此安全等級將不讓周圍的其他電腦看到, 並有助保護電腦不受網際網路上任何惡意軟體的危害。

【設定網路安全等級說明】 1.開啟【1】:點選『開始』,點選『搜尋』,輸入『 gpedit.msc』,開啟 gpedit.msc 2.點選【2】:點開『電腦設定』 3.點選【3】:點選展開『windows 設定』 4.點選【4】:點選展開『安全性設定』 **1** ■ 本機群組原則編輯器 ▶ 程式(1) **El** qpedit.msc 檔案(F) 動作(A) 檢視(V) 說明(H) ◆◆ 九同 → 7 同 2 本機雷騰 自則 <sup>1</sup> Windows 設定 ■ 電腦設定 選取一個項目來檢視它的描述。 名種 ■軟糖酸性 ■名稱解析原則 ▽ ■ Windows 設定 의 指令碼 - (啟動/關機) > ■ 名稱解析原則 ■己部署的印表機 ▒ 指令碼 - (啟動 ■ 安全性設定 > — 已部署的印表 > 1 安全性設定 | ■ 以原則為依據的 QoS 開始→搜尋→輸入**"gpedit.mscC 搜尋網際網路** gpedit.msc  $\mathbf{x}$ 開機(U) → ■ 本機群組原則編輯器 ■ 本機群組原則編輯器 檔案(F) 動作(A) 檢視(V) 說明(H) 檔案(F) 動作(A) 檢視(V) 說明(H) ◆◆ 2同 × 2 2 同 ◆◆内嗣→【雨 国本機電腦原則 名種 描述 冝 本機電腦 原則 T Windows 設定 ▽ ■ 電腦設定 的幅户原则 密碼及帳戶鎖定原則 **▽ ⊯ 電腦設定**<br> 、 ■ ● ■ ■ ■ ■ ■ ■ ■ ■ ■ ■ ■ ■ ■ > ■ 軟體設定 ■本機原則 選取一個項目來檢視它的描述。 名稱 正在稽核使用者權限及安全性選項原則 ■ windows 設定 │ │ │ 真有進階安全性的 Windows 防火牆<br>> <mark>●</mark> 名稱解析原則 │ │ 編略清單管理員原則<br>◇ ◎ 日部署的印表│ <mark>■</mark> 編金鑰原則<br>◇ ◎ 日部署的印表│ <mark>■</mark> <mark>開金鑰原則</mark> **▽ ■ Windows 設定** 具有進階安全性的 Windows 防火牆 ■名種解析原則 **▽ ■ Windows 設定** 網路名稱、圖示與位置群組原則。 ■指令碼 - (啟動/關機) > ■ 名稱解析原則 ■己部署的印表機 图 指令碼 - (啟動 體限制原則 ▽ 品 安全性設定 - 安全性設定 │<mark>■ 文王性誠と │ ├─</mark> │<br>│ │ <mark>△</mark> 帳戸原則 │ │ │ 用程式控制原則 > 臝 已部署的印表 應用程式控制原則 > 12 安全性設定 Mi 以原則為依據的 QoS 網際網路通訊協定安全性 (IPsec) 系統管理·管... > ■ 中陽味知 ■ <br>> ■ 具有進階。■ 進階稽核原則設定 進階稽核原則設定

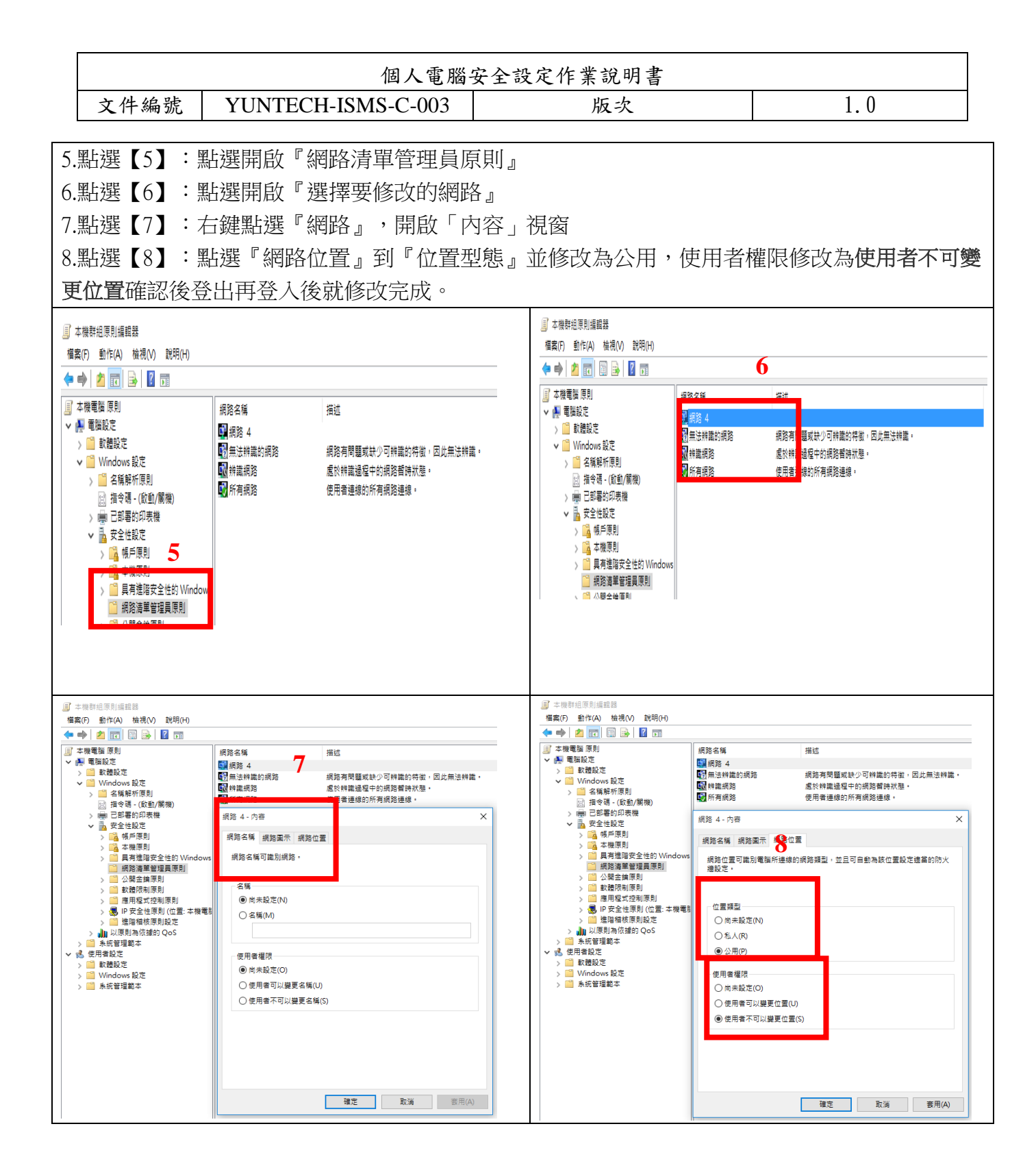